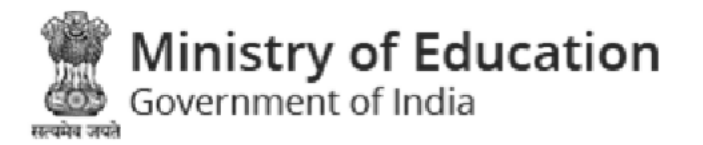

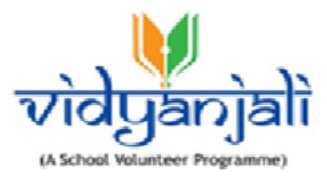

# Ministry of Education Government of India

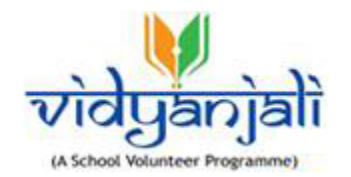

# User Guide for Volunteer

Vidyanjali is an amalgamation of the words Vidya meaning "correct knowledge" or "clarity" and Anjali meaning "an offering with both hands" in Sanskrit language.

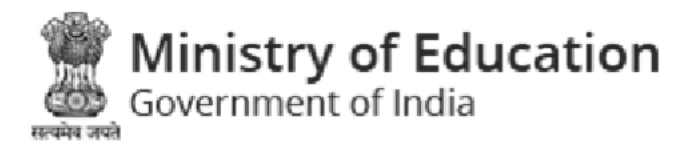

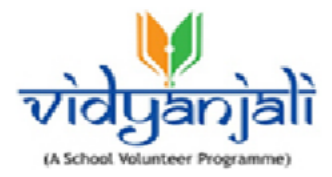

# Table of Contents...

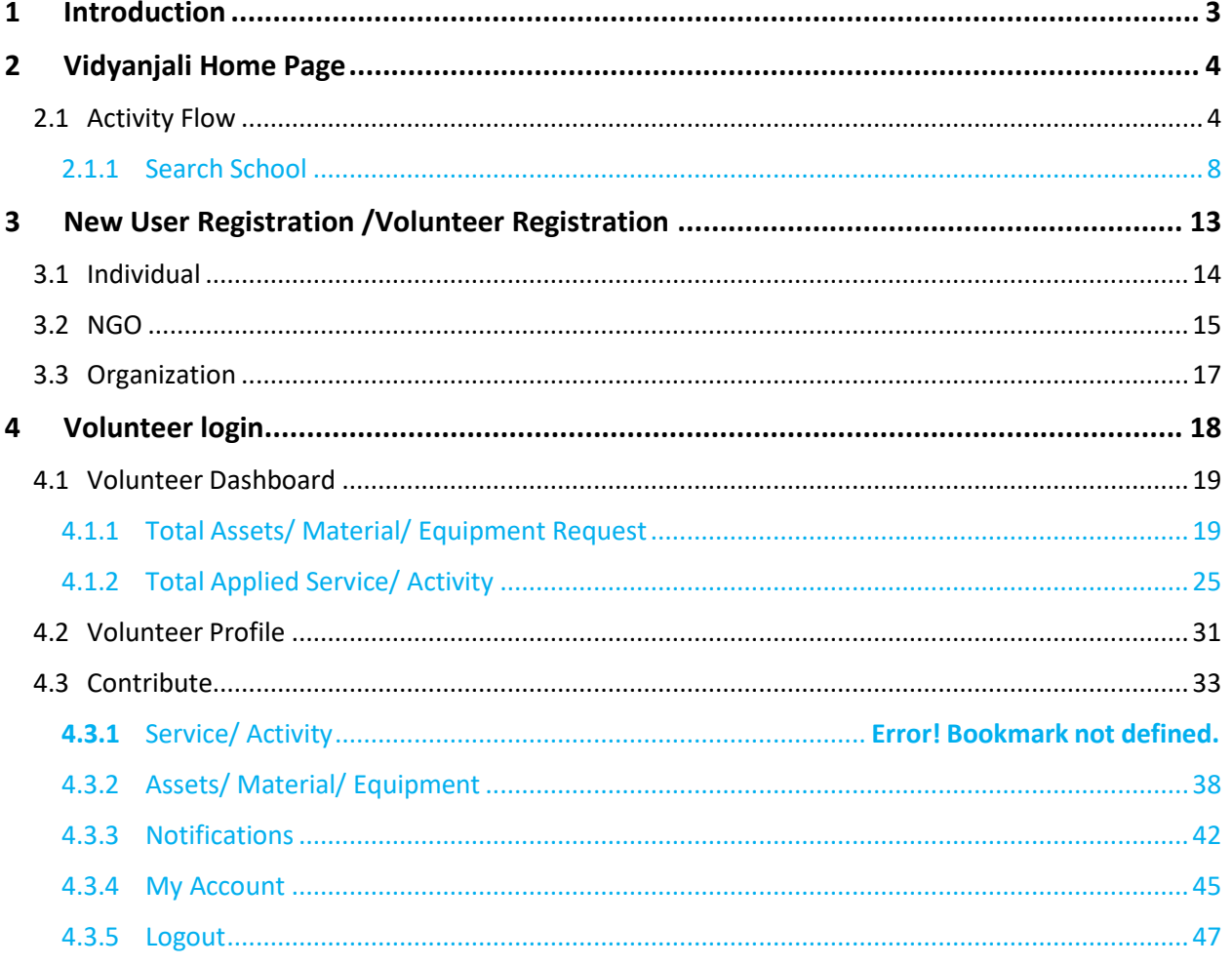

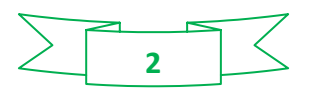

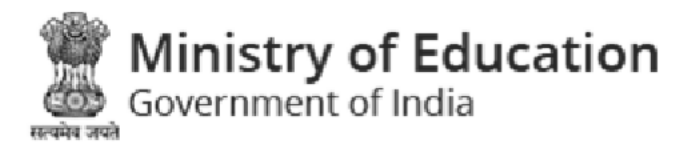

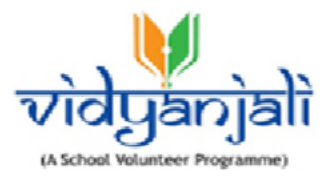

# <span id="page-2-0"></span>1 Introduction

Vidyanjali is an initiative taken by the Ministry of Education, Government of India with the aim to strengthen Schools through community and private sector involvement in schools across the country. This initiative would connect schools with varied volunteers from the Indian Diaspora namely, young professionals, retired teachers, retired Government officials, retired professionals and many others.

This manual is intended for the use of Volunteers, to register and contribute to support the government and government aided schools. Care is taken to explain each role and its functionality in detail.

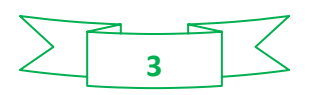

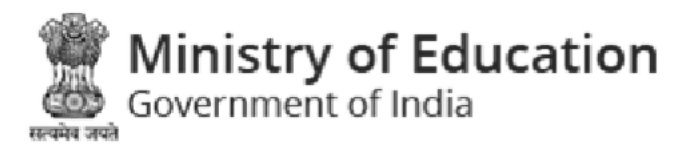

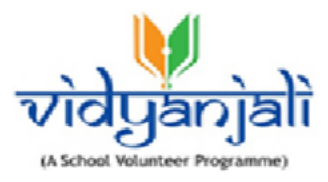

# <span id="page-3-0"></span>2 Vidyanjali Home Page

Vidyanjali has two verticals: "**Participate in school Service/Activity**" and "**Contribution in Assets/ Material/ Equipment**" in which volunteer can support and strengthen the government and government aided schools.

# <span id="page-3-1"></span>2.1 Activity Flow

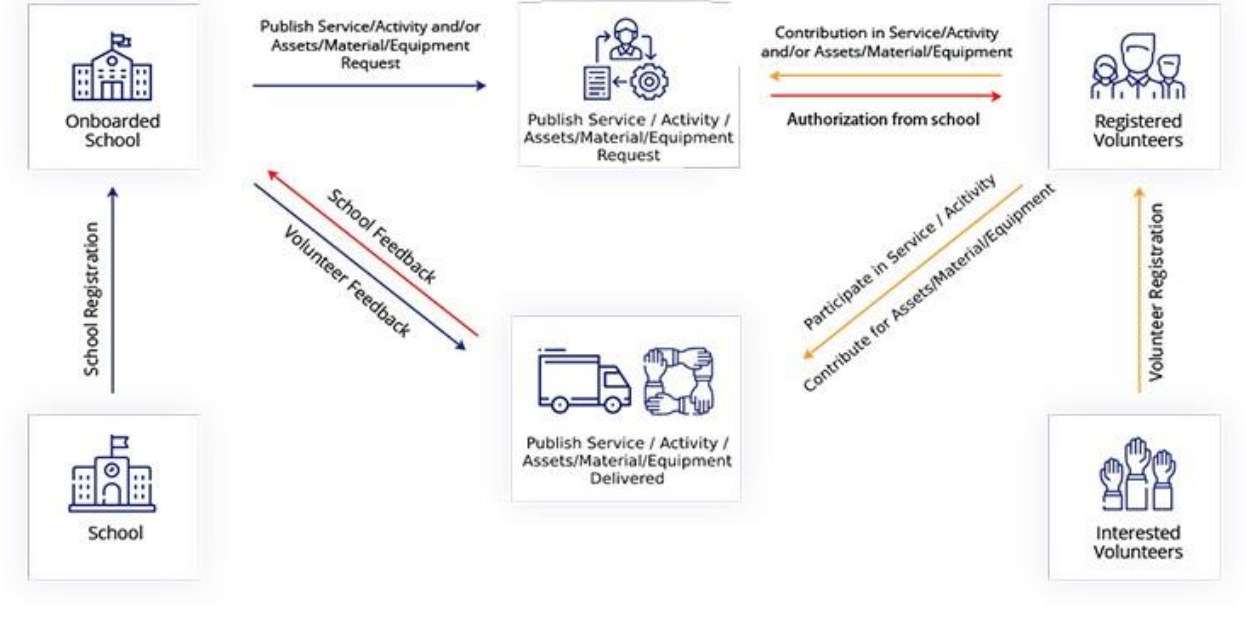

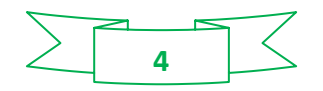

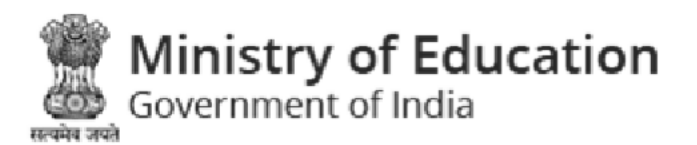

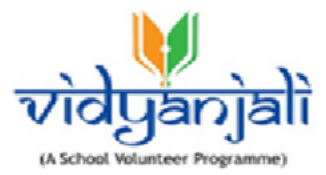

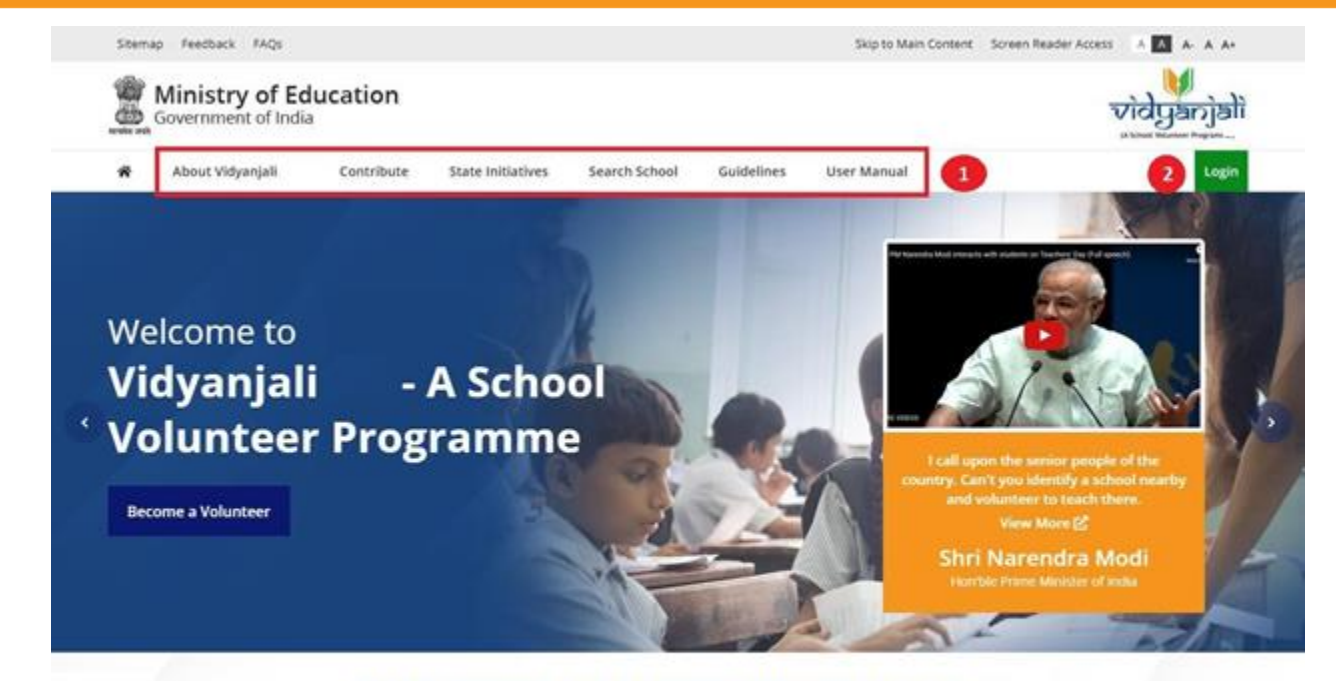

#### START SERVING THE NATION WITH VIDYANJALI

Vidyanjali is an initiative taken by the Ministry of Education, Government of India with the aim to strengthen Schools through community and private sector<br>involvement in schools across the country, This initiative would c teachers, retired Government officials, retired professionals and many others.

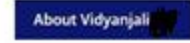

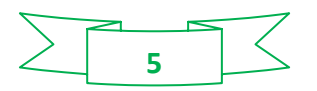

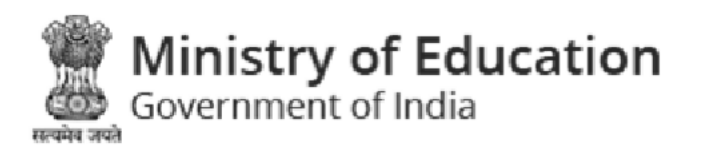

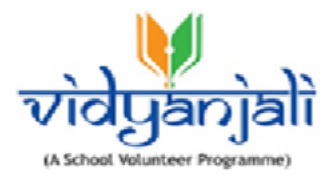

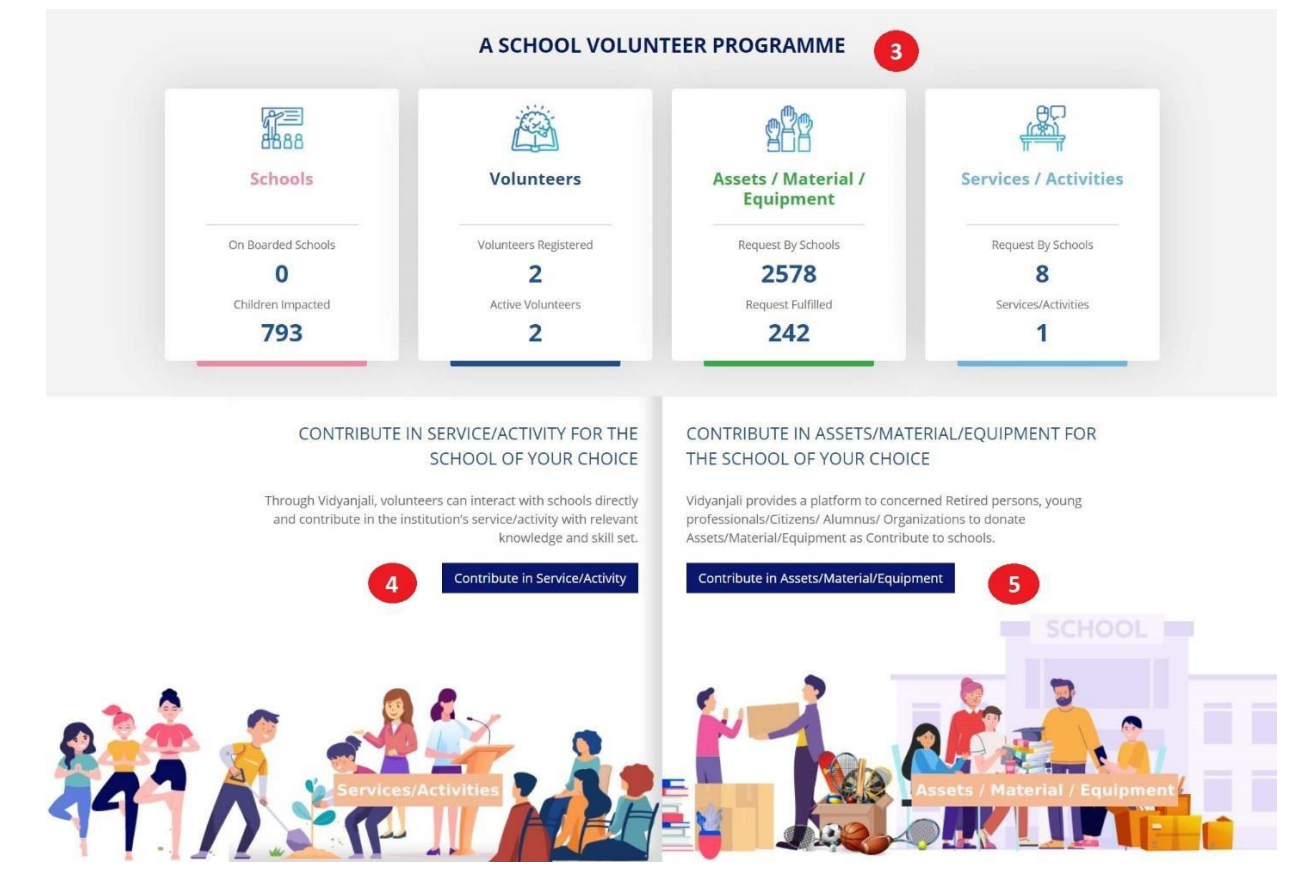

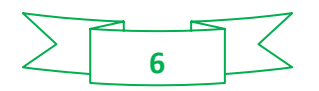

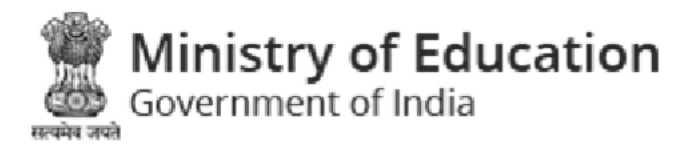

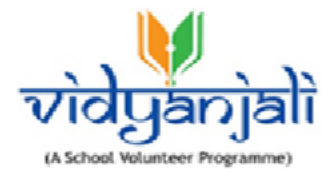

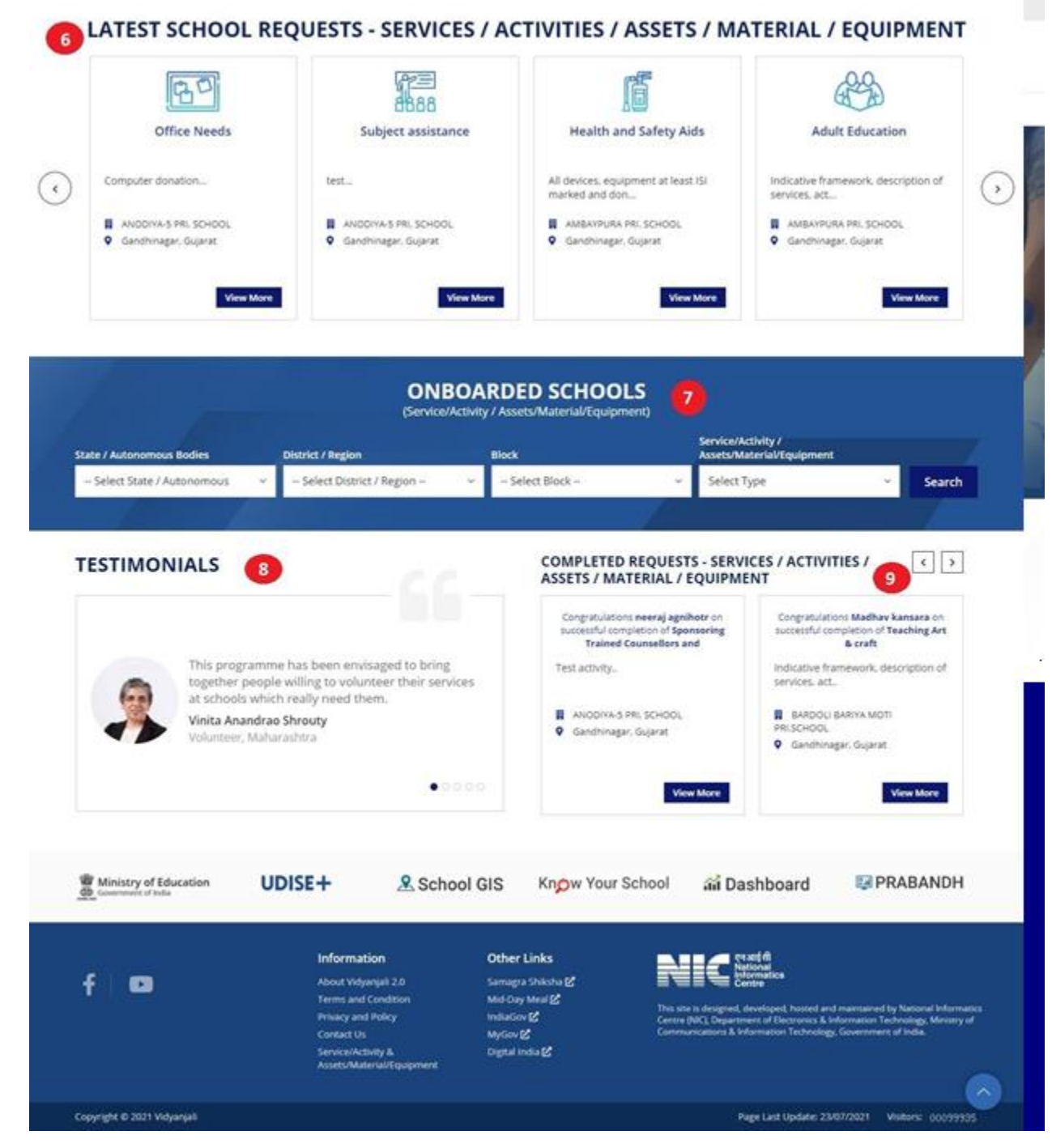

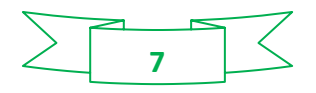

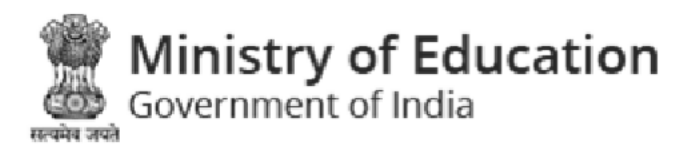

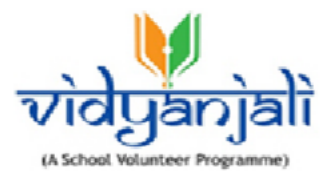

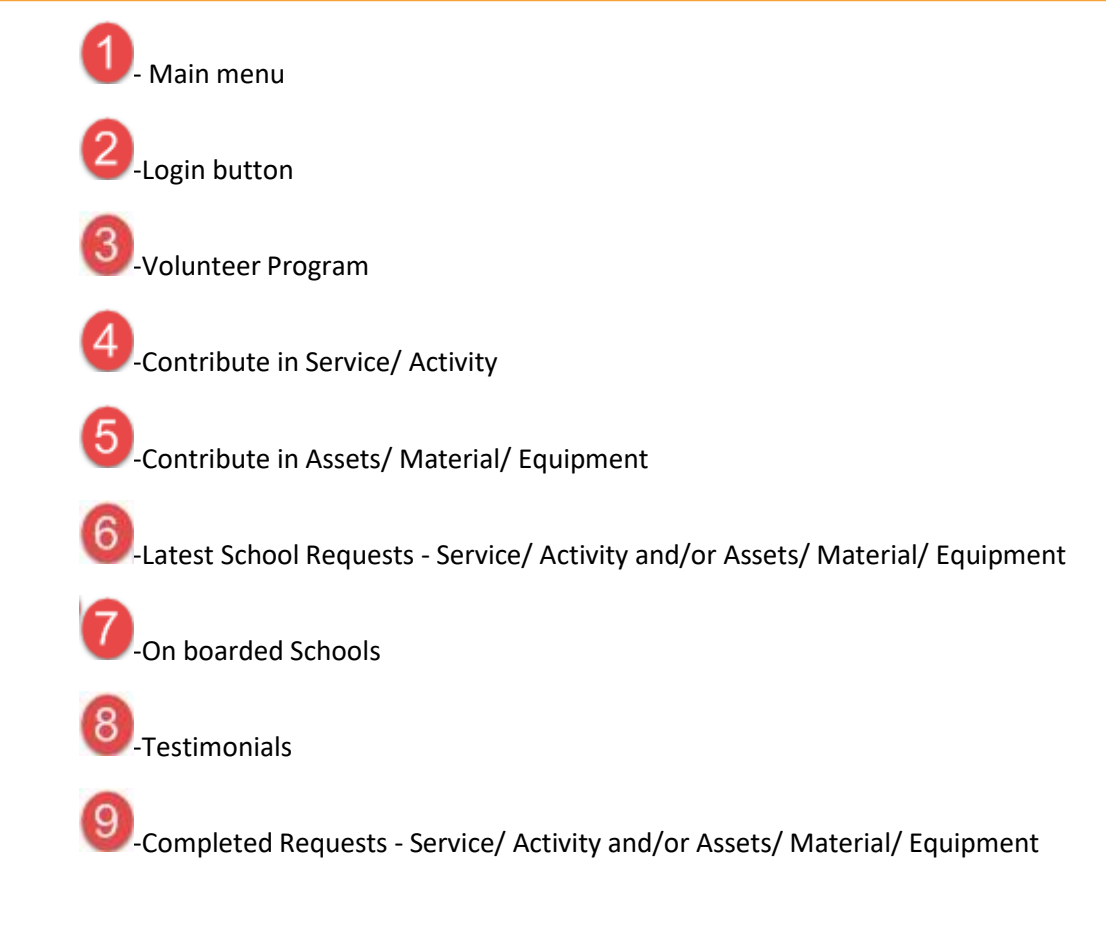

# <span id="page-7-0"></span>2.1.1 Search School

Select **Search School** from main menu;

You will have two options:

#### 2.1.1.1 On boarded Schools

Select "**On Boarded Schools**" from Search School Menu;

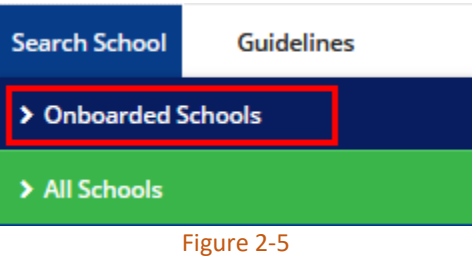

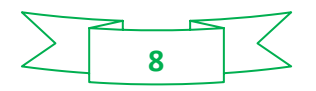

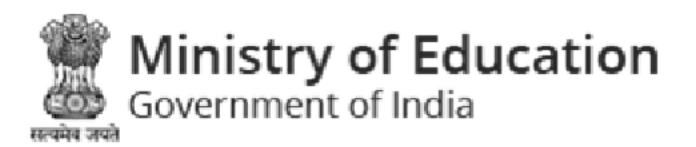

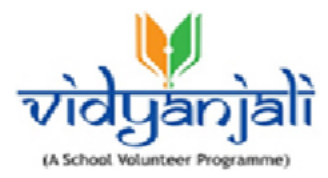

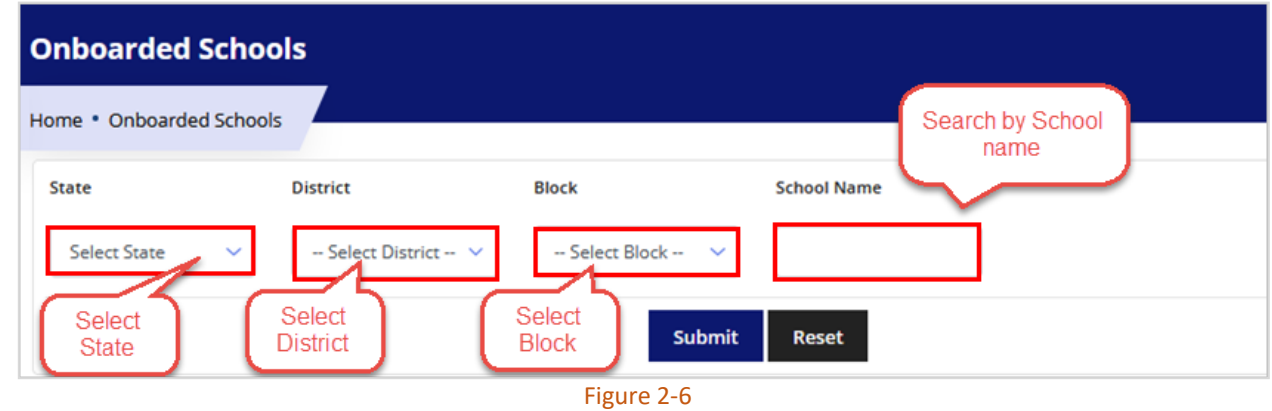

On boarded schools detail will be displayed with following column headings:

#### Total Schools: (10)

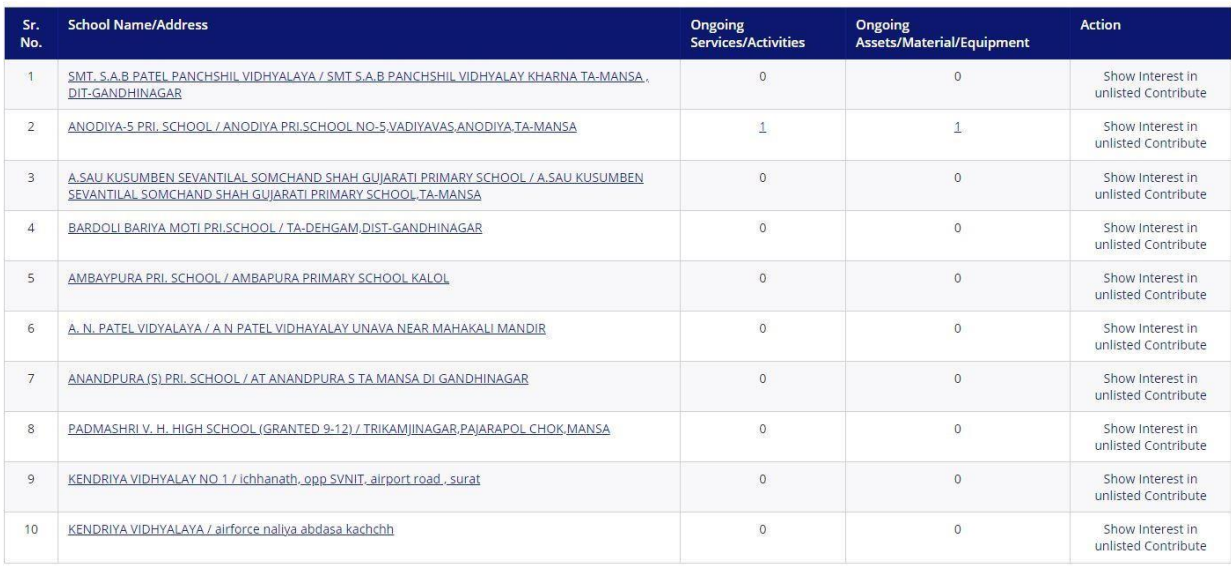

Figure 2-7

**9**

- $\bullet$  Sr. No.
- School Name/Address- Click the link to view the details
- Ongoing Services/Activities
- Ongoing Assets/Material/Equipment
- Action

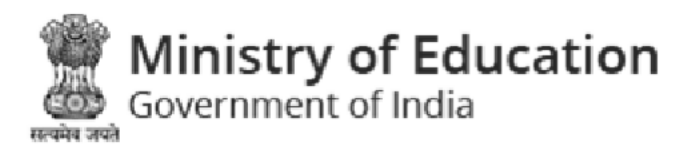

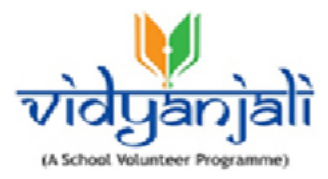

| Home . On Boarded Schools . School Details |                                |  |
|--------------------------------------------|--------------------------------|--|
|                                            |                                |  |
| <b>School Details</b>                      |                                |  |
| <b>UDISE Code</b>                          | 24060403001                    |  |
| <b>School Name</b>                         | <b>GRAMBHARATI PRI, SCHOOL</b> |  |
| <b>School Category</b>                     | Primary with Upper Primary     |  |
| <b>School Management</b>                   | Local Body                     |  |
| <b>School Type</b>                         | Co-Educational                 |  |
| <b>Class From</b>                          | 1                              |  |
| <b>Class To</b>                            | 8                              |  |
| <b>State Name</b>                          | Gujarat                        |  |
| <b>District Name</b>                       | <b>GANDHINAGAR</b>             |  |
| <b>Block Name</b>                          | <b>MANSA</b>                   |  |

Figure 2-8

- On Going Services/ Activities Click the link displayed on the number of services/ activities to view and participate
- On Going Assets/ Material/ Equipment Click the link displayed on the number of assets/ material/ equipment to view and contribute

#### <span id="page-9-0"></span>2.1.1.2 All Schools

Select "**All Schools**" from Search School Menu;

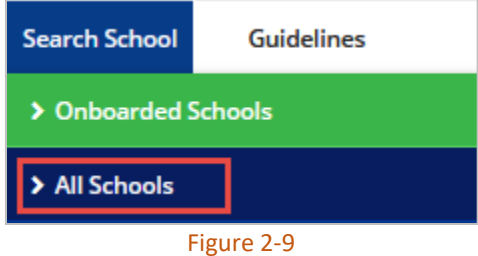

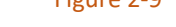

All schools details will be displayed with following column headings:

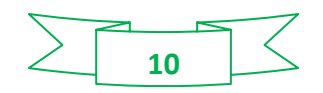

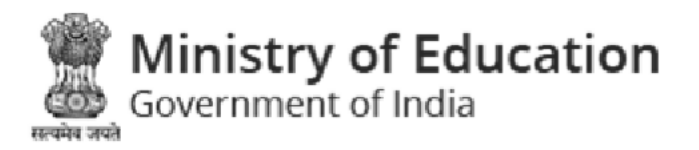

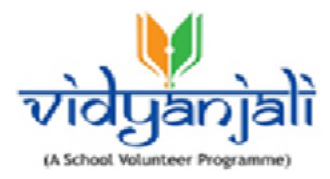

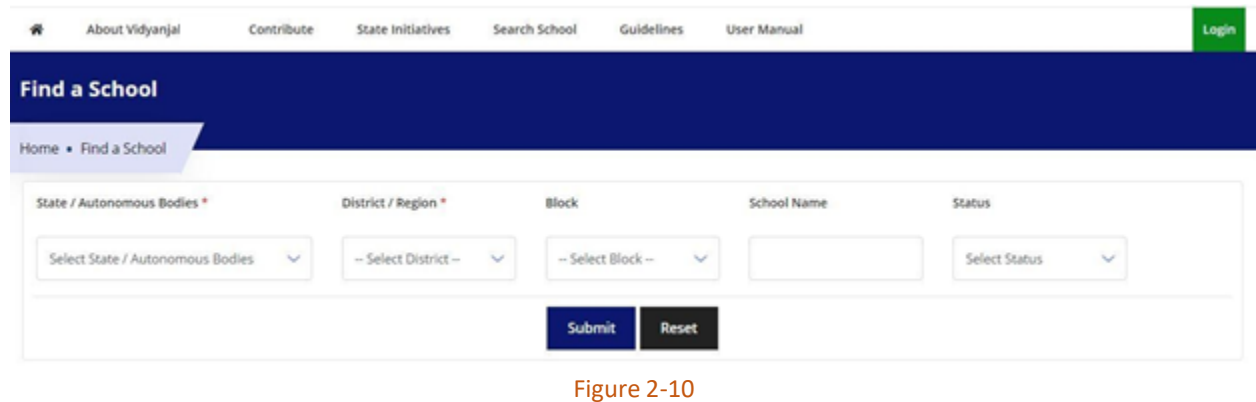

- You can select State/ Autonomous Bodies and district or specify the search criteria Or you can search using advanced Search function
- Click  $\overline{\mathsf{Advance Search} \times \mathsf{to}}$  to expand the search criteria;

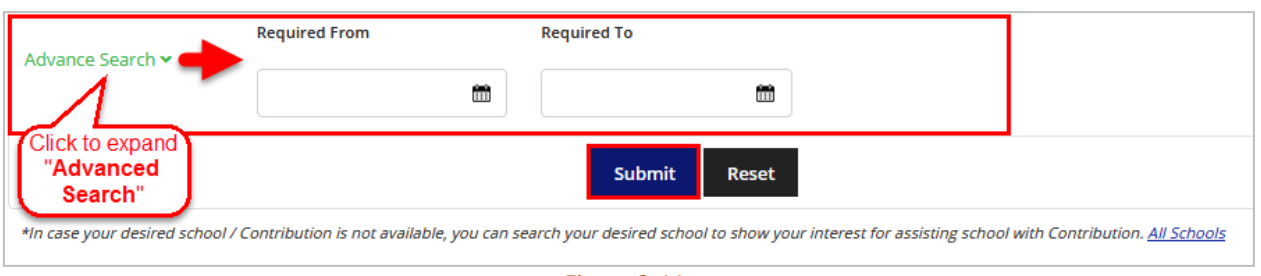

Figure 2-11

Select activity 'Required from' date, and 'Required to' date from calendar ( $\overline{m}$ );

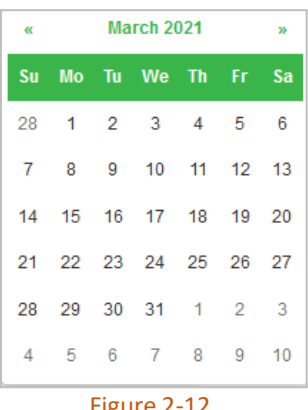

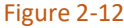

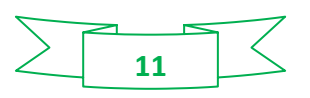

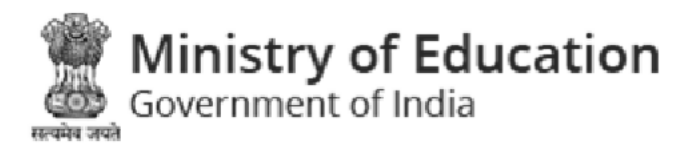

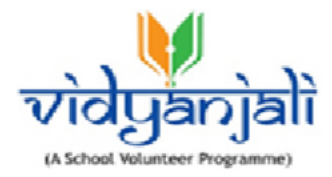

**Submit** 

• Click button.

All schools in the state will be displayed with following column headings:

Kendriya Vidyalaya Sangathan Agra

Total Schools (36)

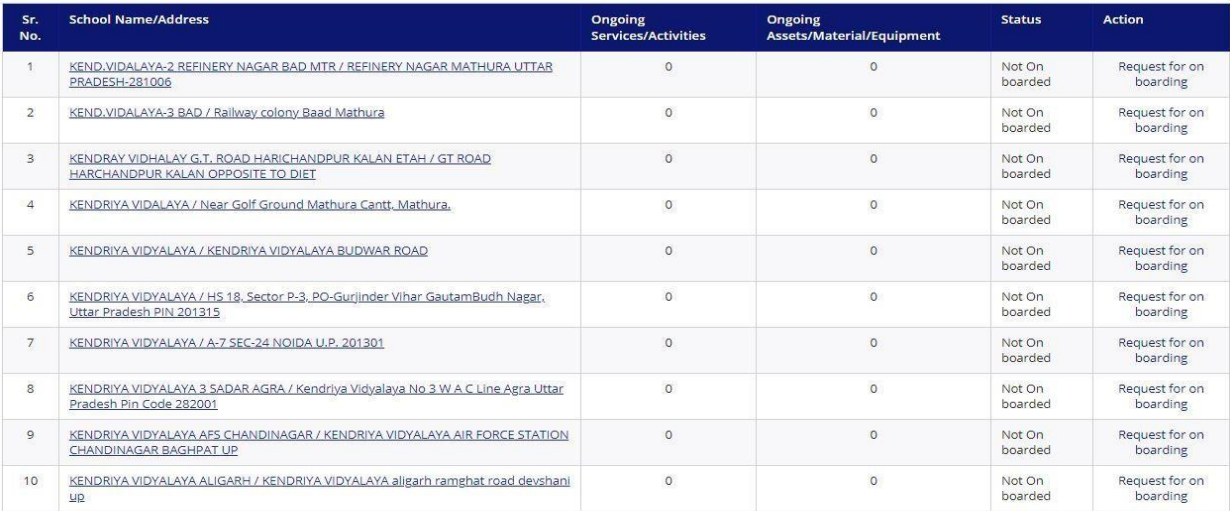

- $\bullet$  Sr. No.
- School Name/Address
- Ongoing Services/Activities
- Ongoing Assets/Material/Equipment
- Status
- Action

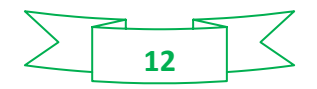

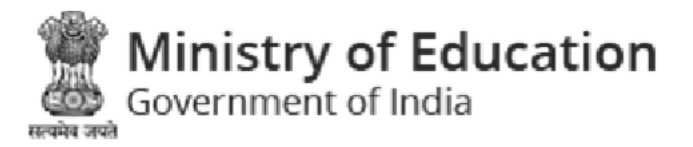

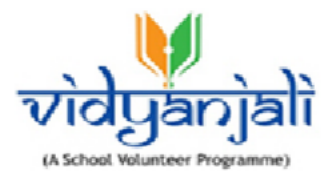

# <span id="page-12-0"></span>3 NewUser Registration /Volunteer Registration

Select<sup>Login</sup> on top right corner of the Home Page. Login screen will be displayed with provision to register as;

• **[Volunteer](#page-12-1)** 

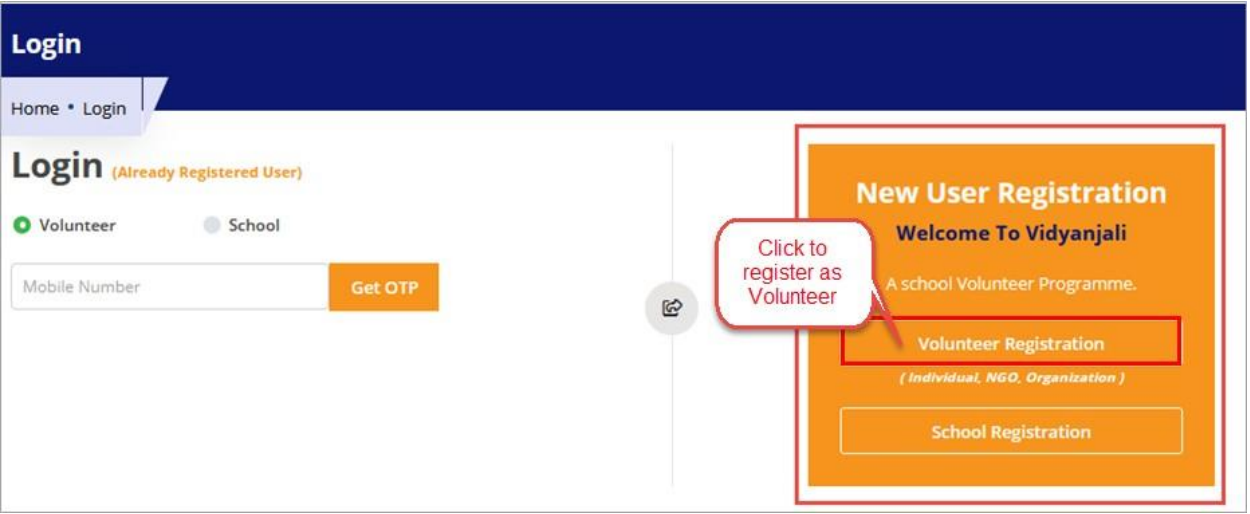

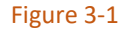

<span id="page-12-1"></span>Volunteers can register themselves on Vidyanjali portal by providing their basic details. Individuals, NGOs and Organizations can register as volunteers on Vidyanjali portal.

Click **on right panel of Login screen to register as volunteer.**<br>Click **on right panel of Login screen to register as volunteer.** 

Volunteer registration page will be displayed;

- Volunteer Registration screen has three options;
	- o [Individual](#page-13-0)
	- o [NGO](#page-14-0)
	- o [Organization](#page-16-0)

Note: Individuals, NGOs or Organizations can register as the Volunteers to participate in services/ activities or to contribute the Assets/ Materials and Equipment's to on boarded schools.

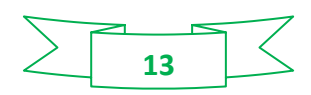

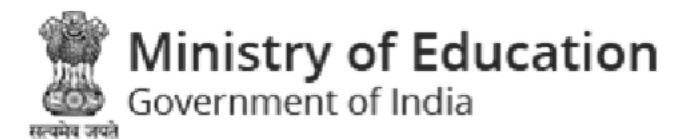

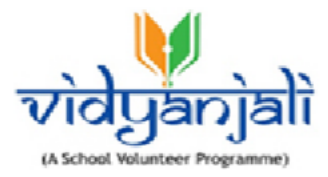

## <span id="page-13-0"></span>3.1 Individual

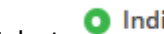

Select **O** Individual radio button to register as an individual;

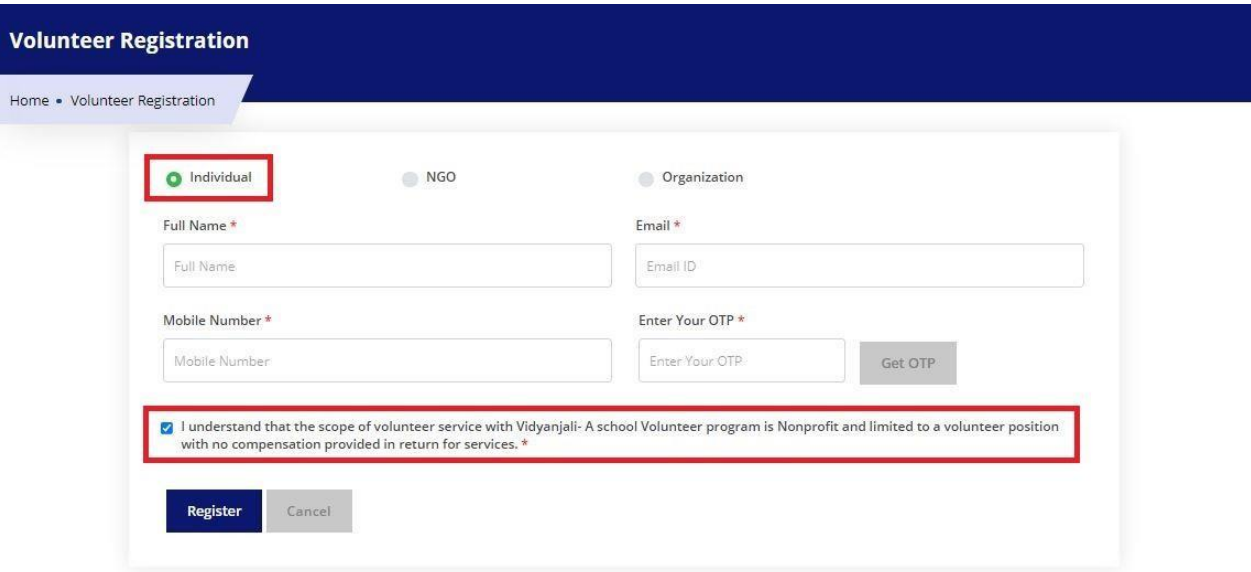

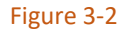

Enter following details: All fields with a RED (**\***) Asterisk are Mandatory!

- Full Name: Enter full name
- Email: Enter email id
- Mobile Number: Enter mobile number, as you enter the mobile number and click

Get OTP button, system sends the OTP to your specified mobile number

- Enter Your OTP: Enter OTP received on your mobile number
- Tick the checkbox to consent that no compensation is provided in return to the services.

☑ I understand that the scope of volunteer service with Vidyanjali- A school Volunteer program is Nonprofit and limited to a volunteer position with no compensation provided in return for services. \*

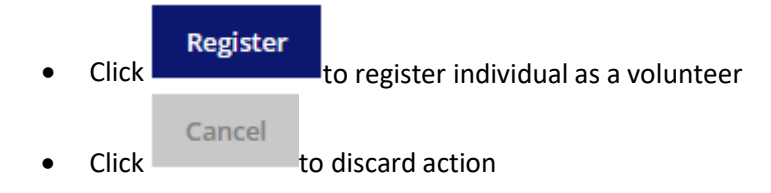

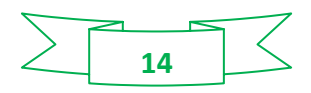

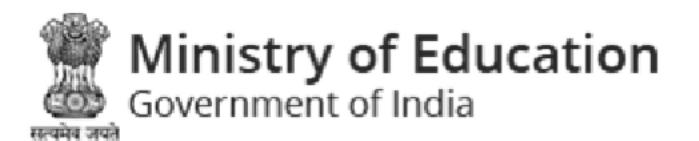

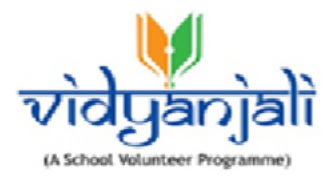

# <span id="page-14-0"></span>3.2 NGO

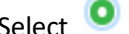

Select  $\bullet$  NGO radio button to register as NGO;

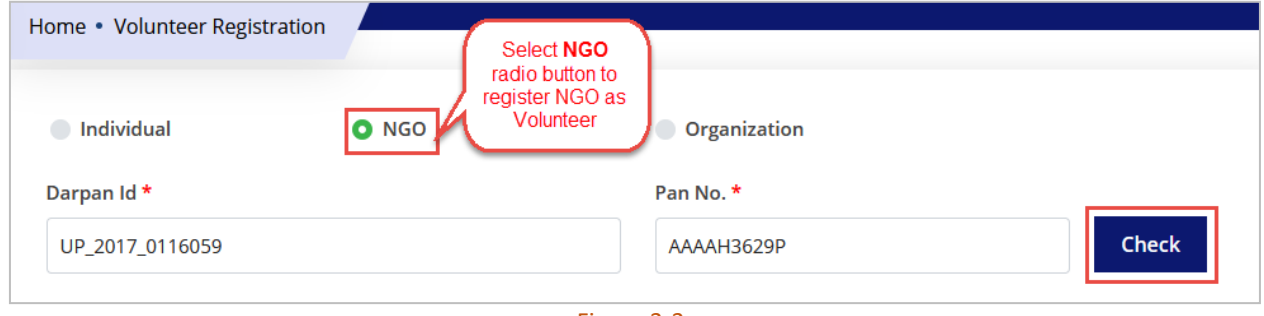

Figure 3-3

Enter following details to register an NGO as a volunteer: All fields with a RED (**\***) Asterisk are Mandatory!

Darpan Id: Enter Darpan id

Note: Id provided by The NGO-DARPAN a platform.

PAN No. Enter 10 digit PAN number

**Check** 

Click **button.** System verifies the Darpan Id and PAN number, displays

message as Please enter valid Darpan Id and Pan No. if verification fails. In case of wrong or incorrect PAN number, system displays message as Allow only - AAAAA5588A format

After successful verification, system enables fields NGO to fill:

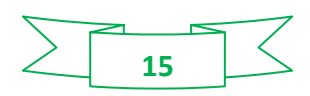

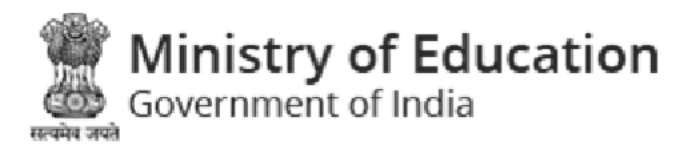

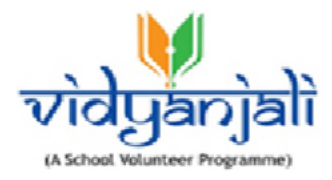

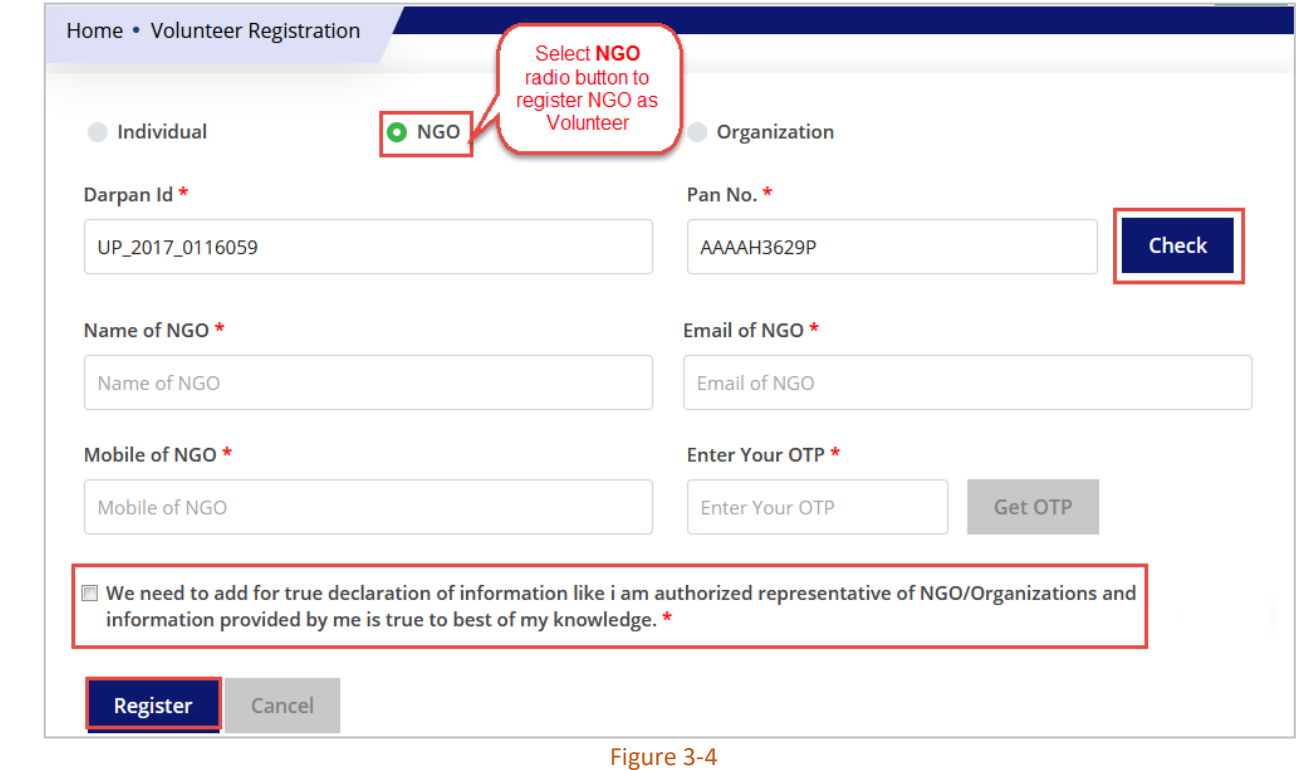

Enter following details:

- Name of NGO: Enter name of NGO
- Email of NGO: Enter email of NGO
- Mobile of NGO: Enter mobile of NGO, as you enter the mobile number and click

#### **Get OTP**

button, system sends the OTP to your specified mobile number

- Enter Your OTP: Enter OTP received on your mobile number
- Tick the checkbox: Tick the checkbox to consent that information provided is true

Ve need to add for true declaration of information like i am authorized representative of NGO/Organizations and information provided by me is true to best of my knowledge. \*

#### Register

 $\bullet$  $C$ lick  $\blacksquare$  to register the organization as a volunteer

#### Cancel

Click to discard action

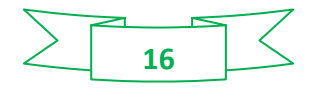

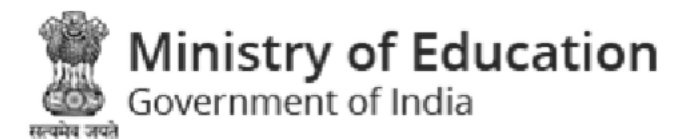

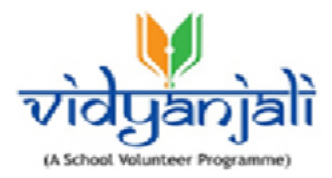

## <span id="page-16-0"></span>3.3 Organization

Select **O** Organization radio button to register the volunteer as Organization;

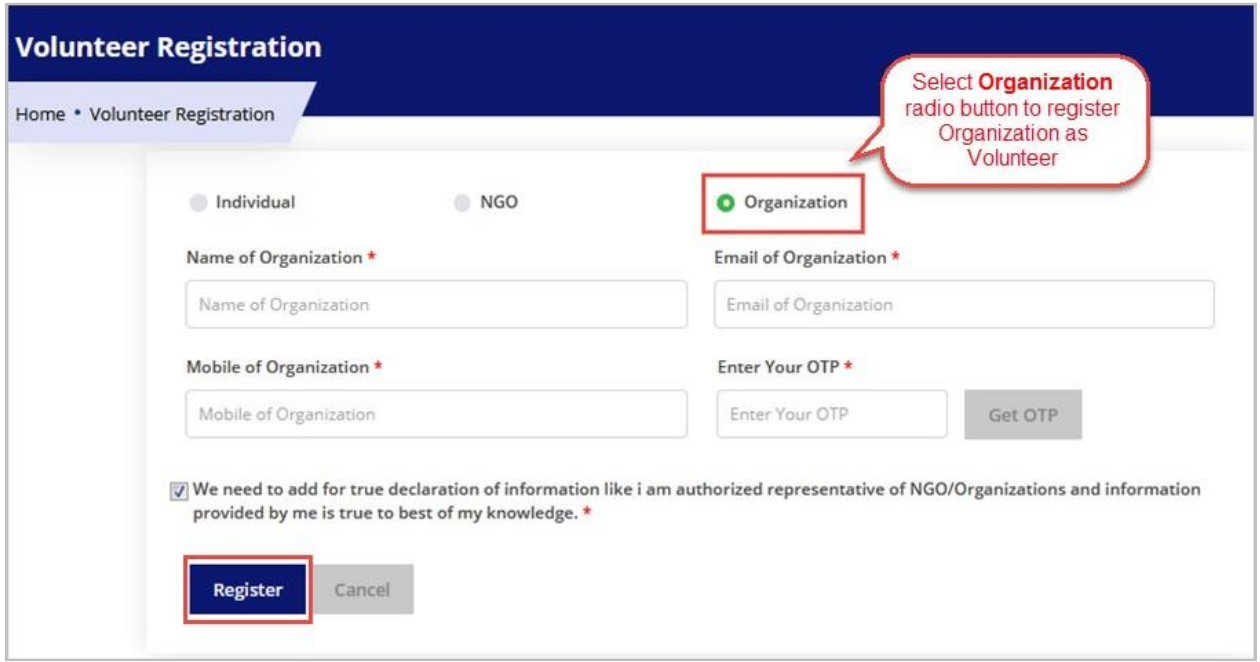

#### Figure 3-5

All the fields with a RED Asterisk  $(*)$  are mandatory!

- Name of Organization: Enter name of the organization
- Email of Organization: Enter email of organization
- Mobile of Organization: Enter mobile number of organization
- Enter Your OTP: Enter OTP received on your mobile number
- Tick the checkbox

Veneed to add for true declaration of information like i am authorized representative of NGO/Organizations and information provided by me is true to best of my knowledge. \*

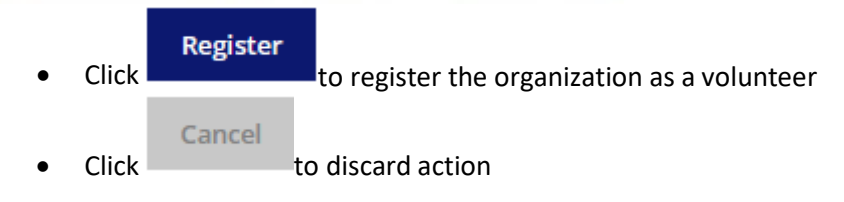

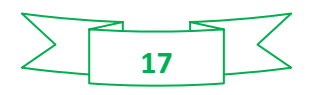

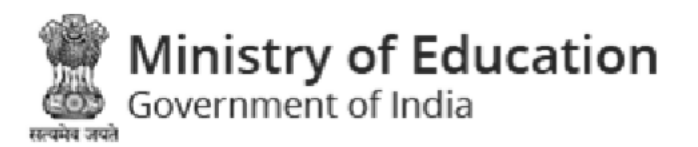

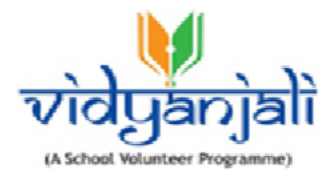

<span id="page-17-0"></span>4 Volunteer login

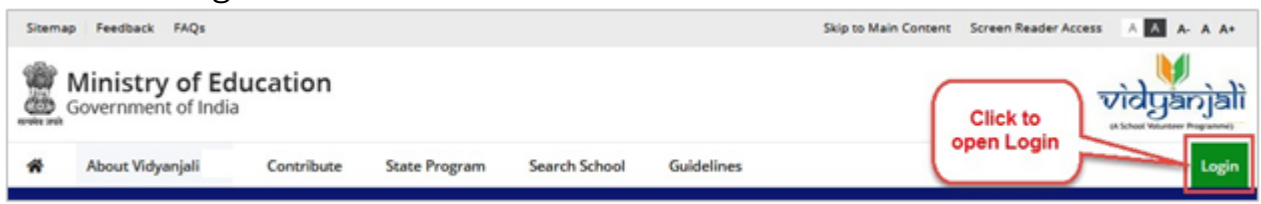

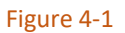

Select Login on top right corner of Vidyanjali website as displayed in above screen; Login screen will be displayed;

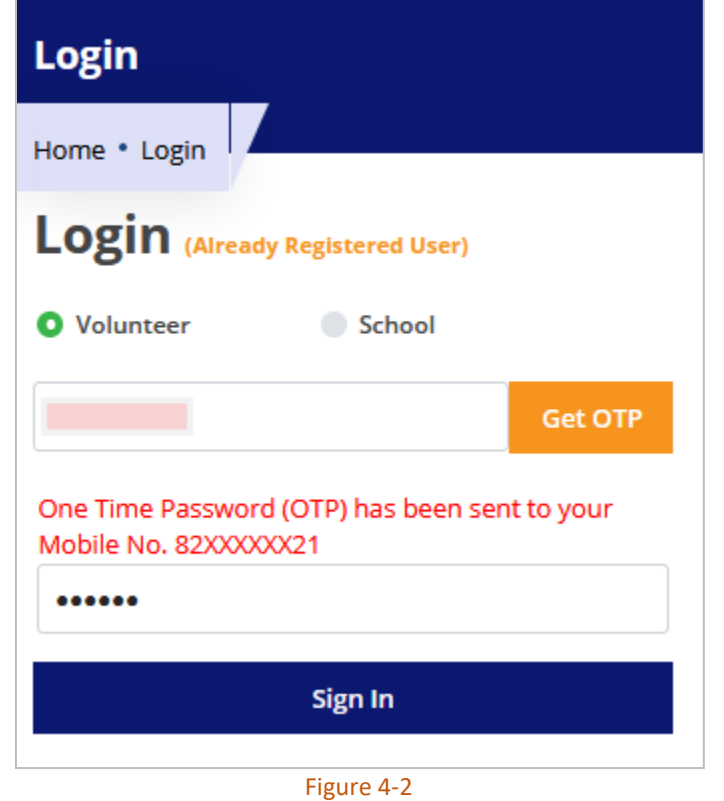

**Get OTP** 

- Mobile Number: Enter registered mobile number and click
- System sends OTP to the registered mobile number

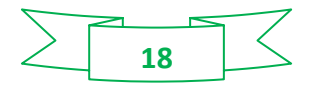

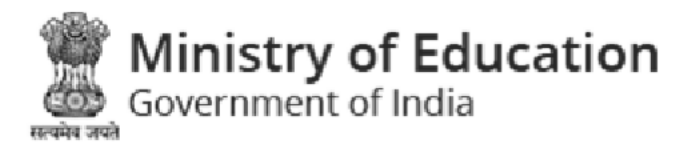

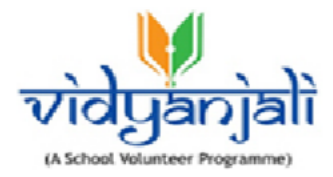

**Enter OTP and click ... Sign In ...** On successful sign in-Volunteer Dashboard will be displayed:

# <span id="page-18-0"></span>4.1 Volunteer Dashboard

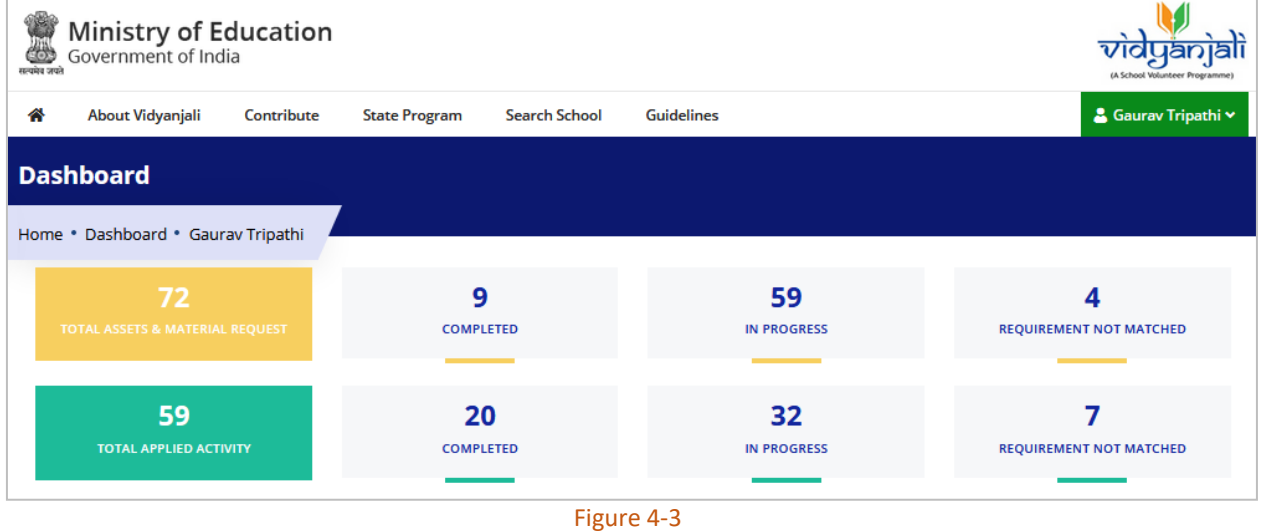

Dashboard displays following tabs [\(Total Assets/ Material/ Equipment Request](#page-18-1) and [Total Applied](#page-24-0) [Service/ Activity\)](#page-24-0) with total number of records under Completed, In-progress and Requirement Not Matched tabs;

# <span id="page-18-1"></span>4.1.1 Total Assets/ Material/ Equipment Request

Dashboard displays total Assets/ Material/ Equipment Requests under completed, in-progress and requirement not matched heads;

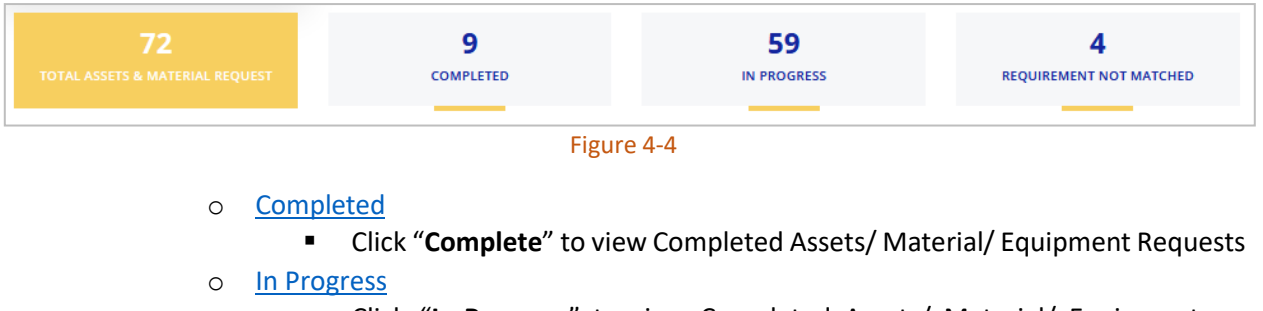

 Click "**In-Progress**" to view Completed Assets/ Material/ Equipment Requests

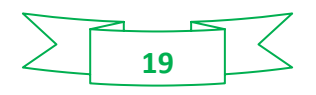

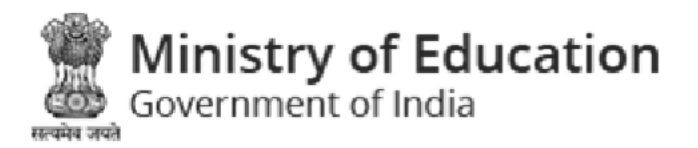

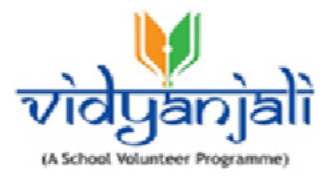

#### o [Requirement](#page-22-0) Not Matched

 Click "**Requirement Not Matched**" to view Completed Assets/ Material/ Equipment Requests

#### <span id="page-19-0"></span>4.1.1.1 Completed

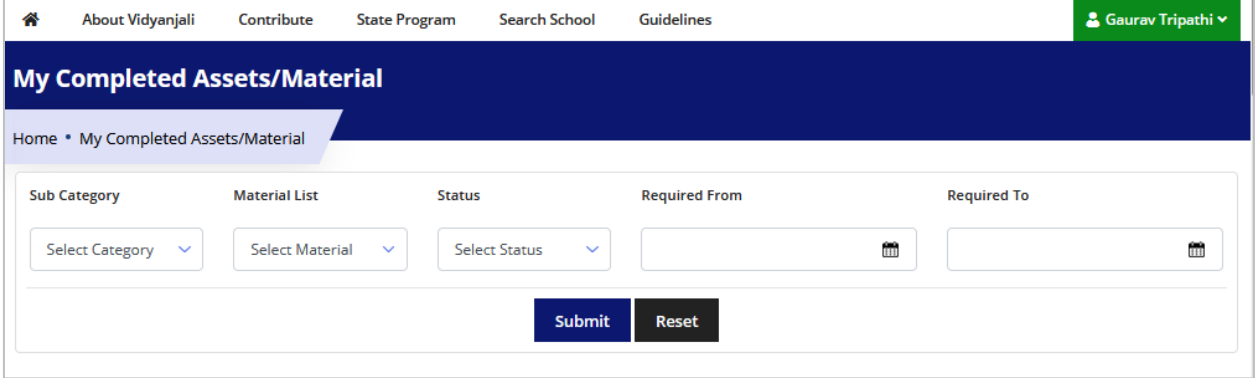

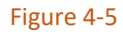

You can search the completed assets/materials searching by category and /orsub category.

Specify search criteria and click **button**;

**Submit** 

- **Click Reset** to reset search criteria.
- Completed assets/materials/equipment will be displayed with following column headings:

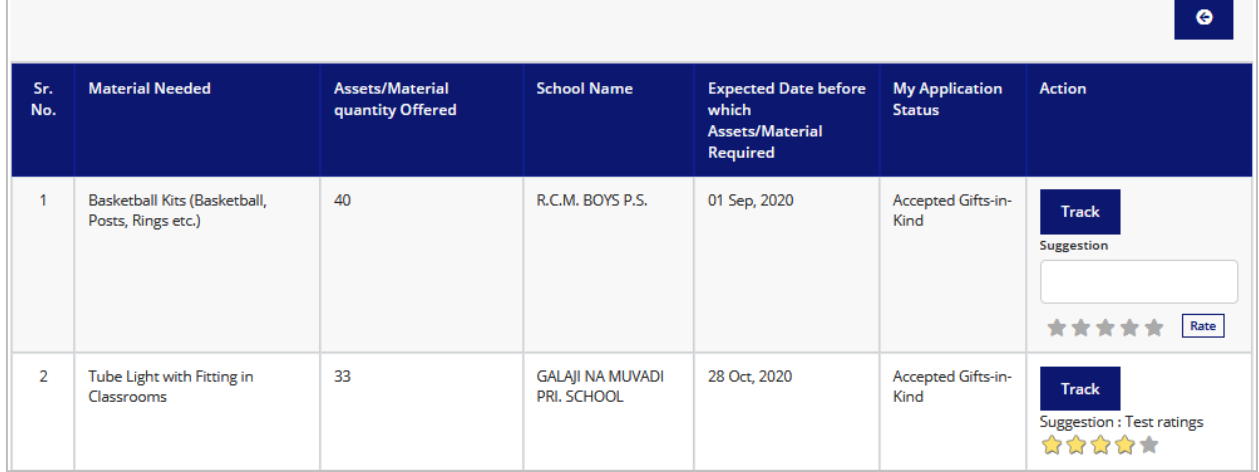

Figure 4-6

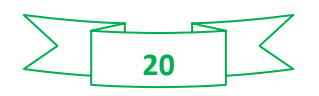

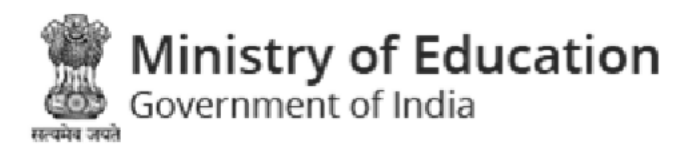

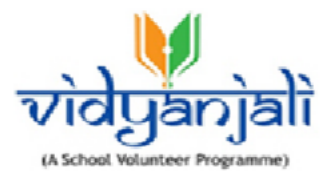

- $\bullet$  Sr. No.
- Material Needed
- Assets/Material quantity Offered
- School Name
- Expected Date before which
- Assets/Material Required
- My Application Status
	-
	- **Action: Click Track** to track the status; status will displayed shown below:

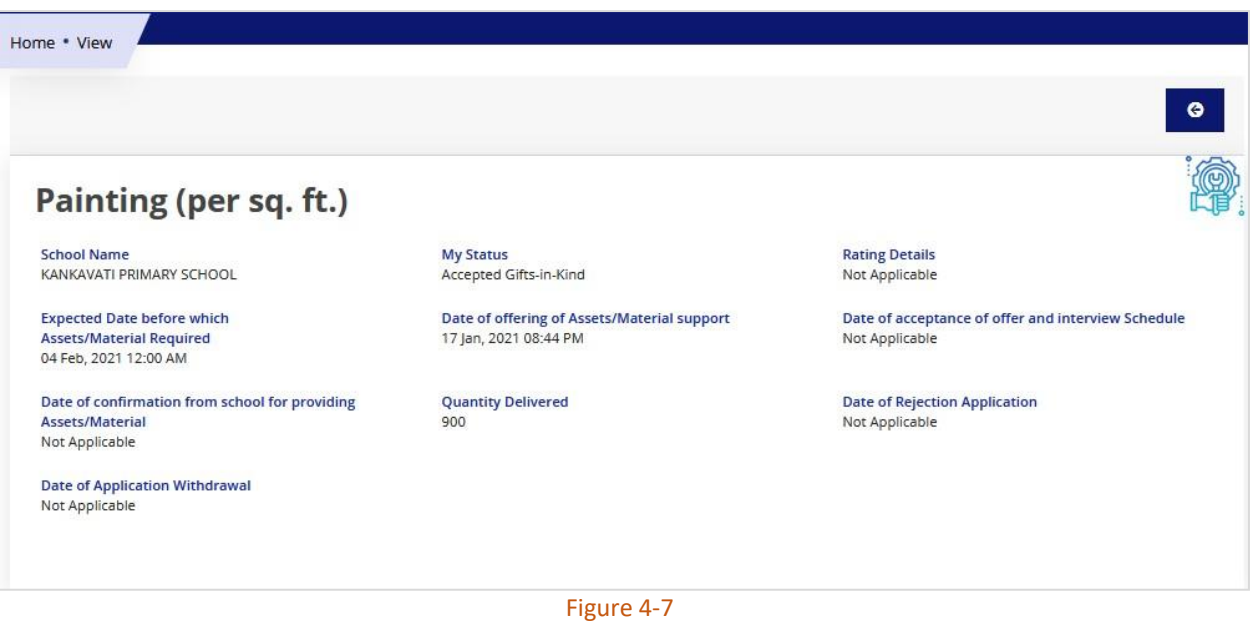

Rate: You can enter suggestion and rate by selecting the  $\frac{1}{\sqrt{2}}$ s and click  $\frac{Rate}{Rate}$  button.

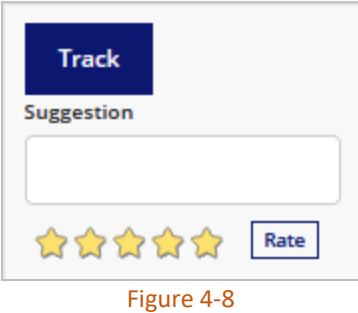

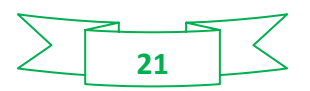

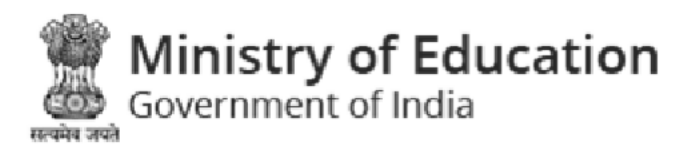

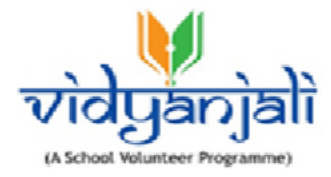

#### <span id="page-21-0"></span>4.1.1.2 In Progress

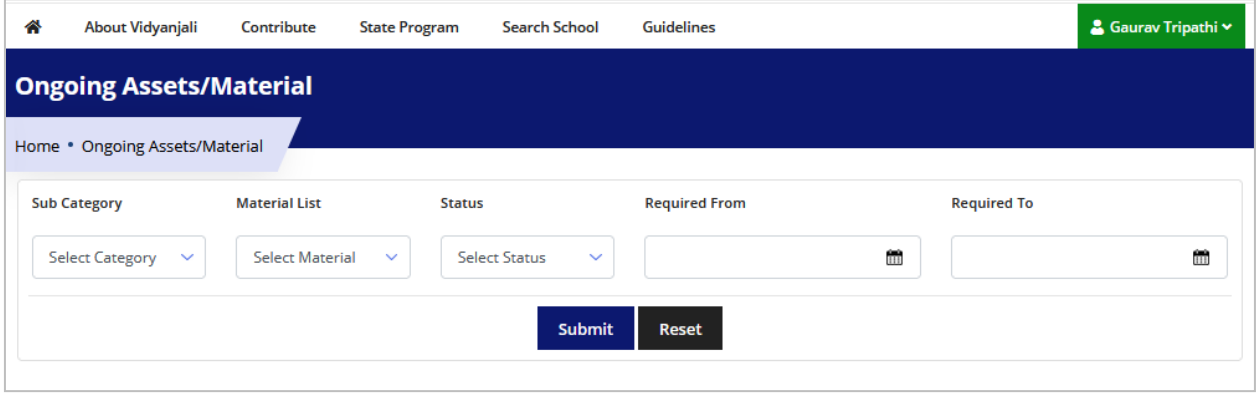

Figure 4-9

You can search the In-Progress assets/materials/equipment's searching by category and /or

**Submit** sub category. Specify search criteria and click **button**;

- **Click Reset** to reset search criteria.
- In-Progress assets/materials/equipment's will be displayed with following column headings:

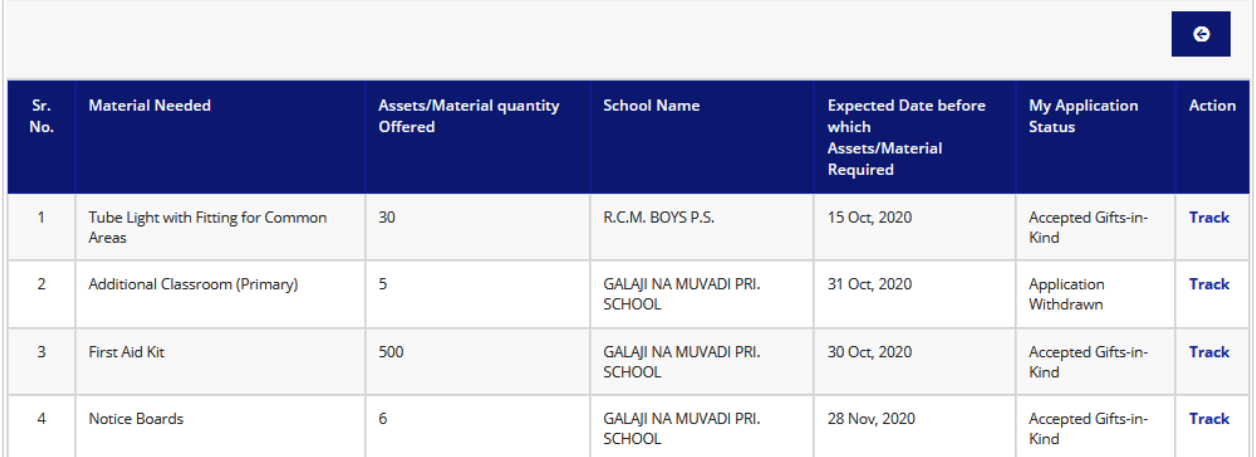

Figure 4-10

- Sr. No.
- Material Needed
- Assets/Material quantity Offered
- School Name
- Expected Date before which

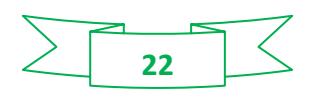

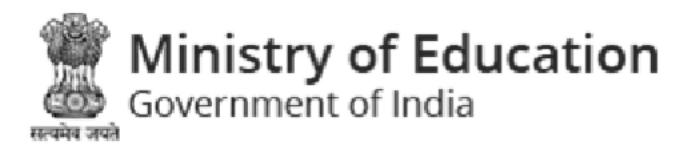

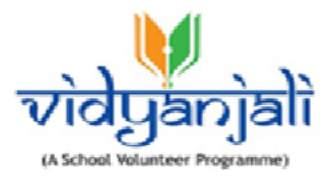

- Assets/Material Required
- My Application Status
- Action- Click Track link to track the status; Status will be displayed as shown below;

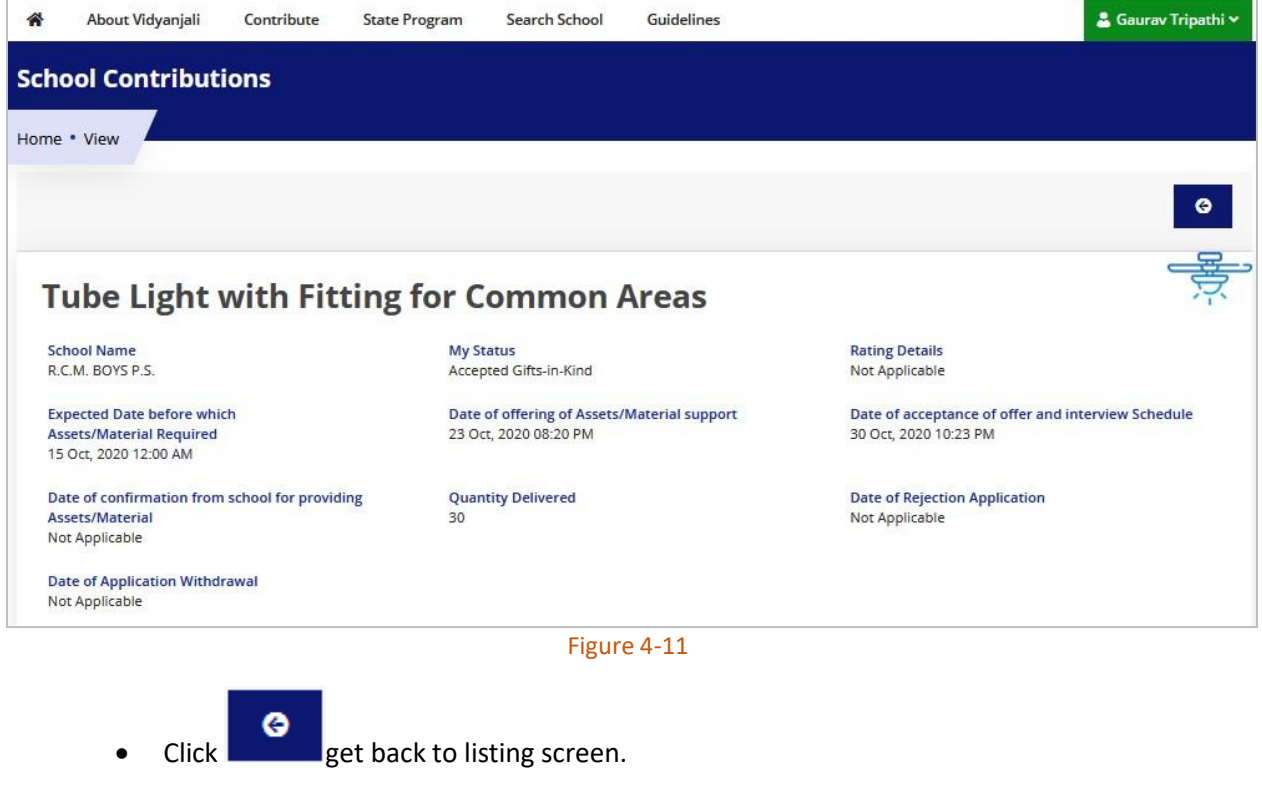

#### <span id="page-22-0"></span>4.1.1.3 Requirement Not Matched

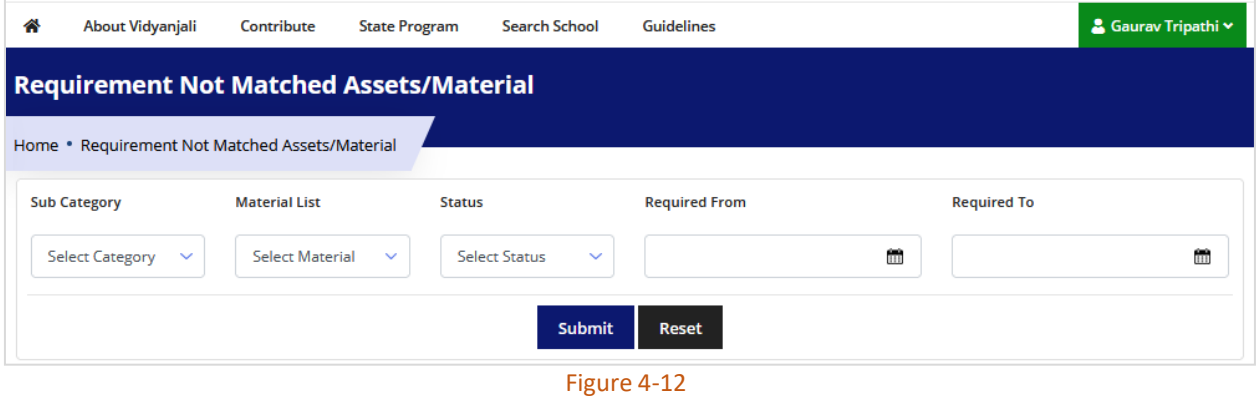

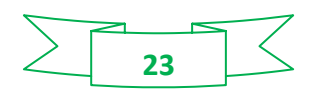

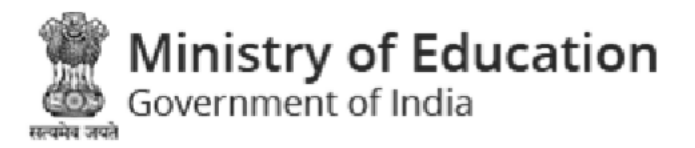

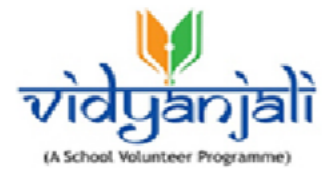

You can search the **Requirement Not Matched** assets/materials/equipment's searching by

category and /or sub category. Specify search criteria and click  $\Box$  button;

**Submit** 

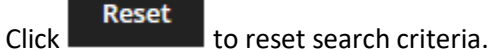

- 
- **Requirement Not Matched** assets/materials/equipment's will be displayed with following column headings:

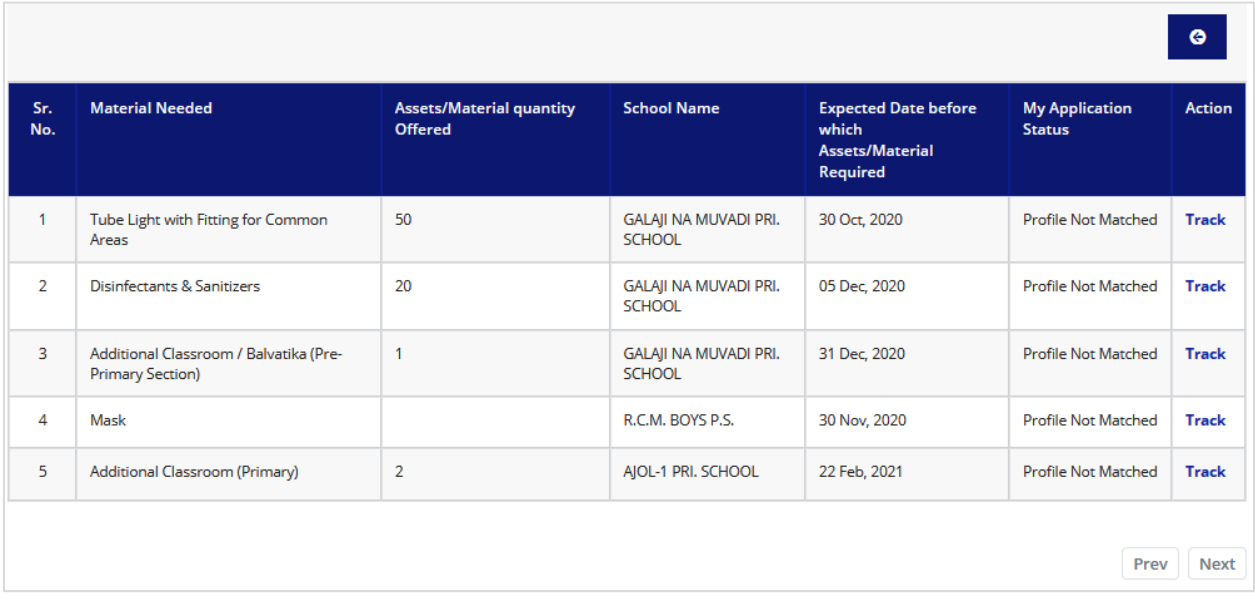

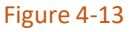

- Sr. No.
- Material Needed
- Assets/Material/Equipment quantity Offered
- School Name
- Expected Date before which
- Assets/Material/Equipment Required
- My Application Status
- Action- Click Track link to track the status; Status will be displayed as shown below;

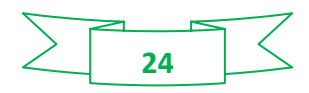

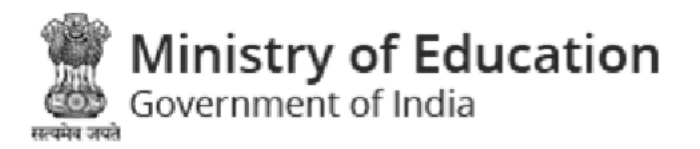

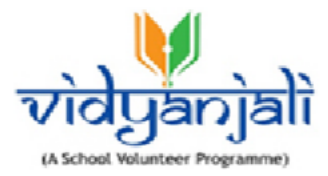

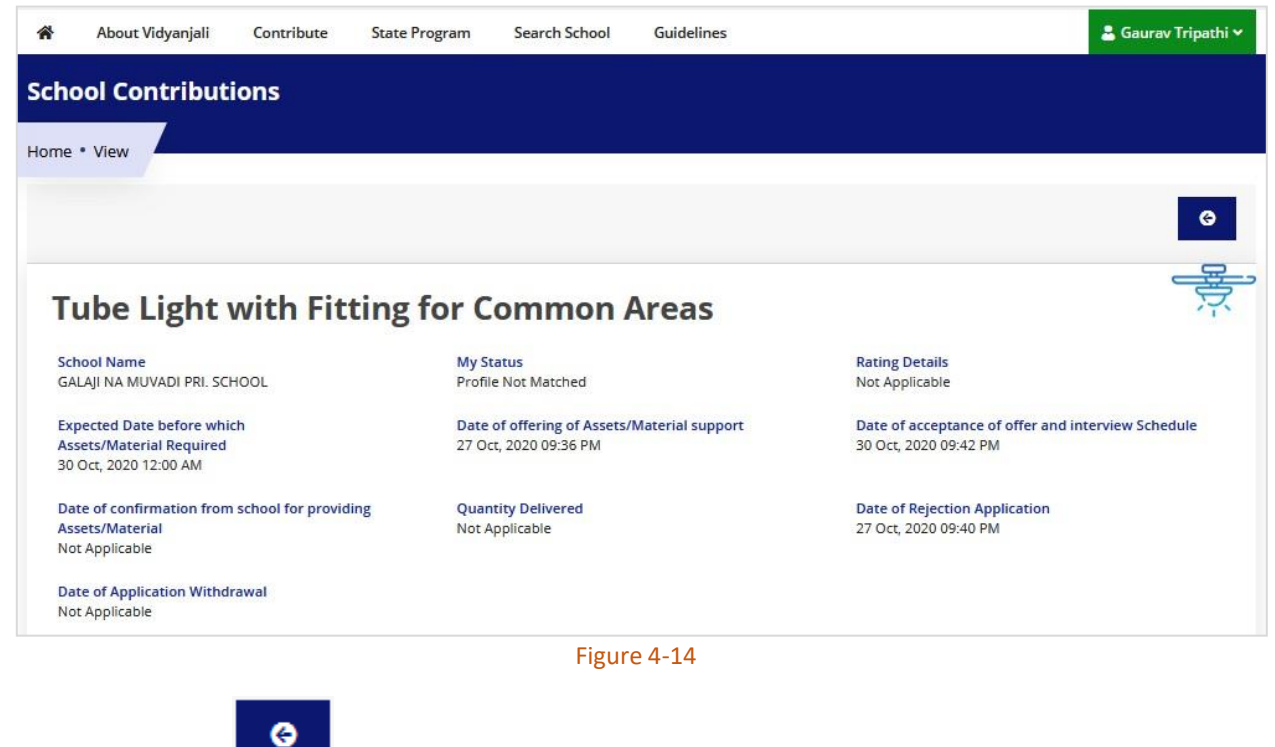

 $\bullet$  Click  $\bullet$  get back to listing screen.

#### <span id="page-24-0"></span>4.1.2 Total Applied Activity

Dashboard displays total applied activity under completed, in-progress and requirement not matched heads;

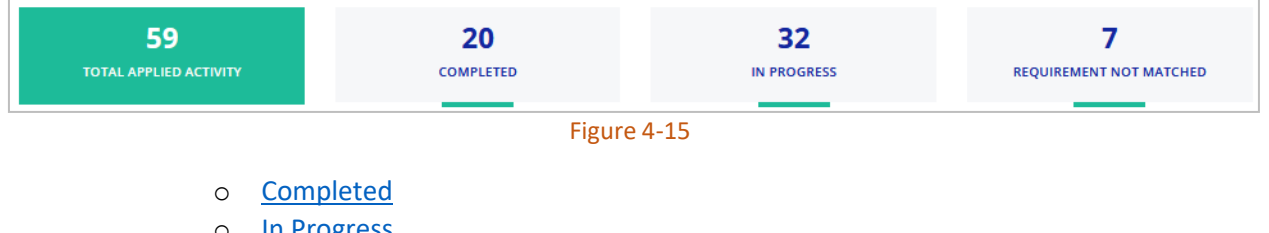

- o In [Progress](#page-26-0)
- o [Requirement Not](#page-29-0) Matched

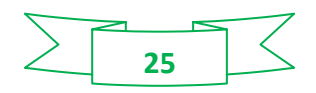

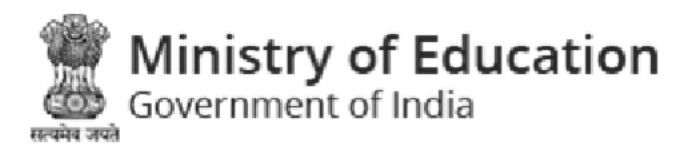

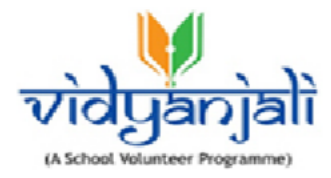

#### <span id="page-25-0"></span>4.1.2.1 Completed

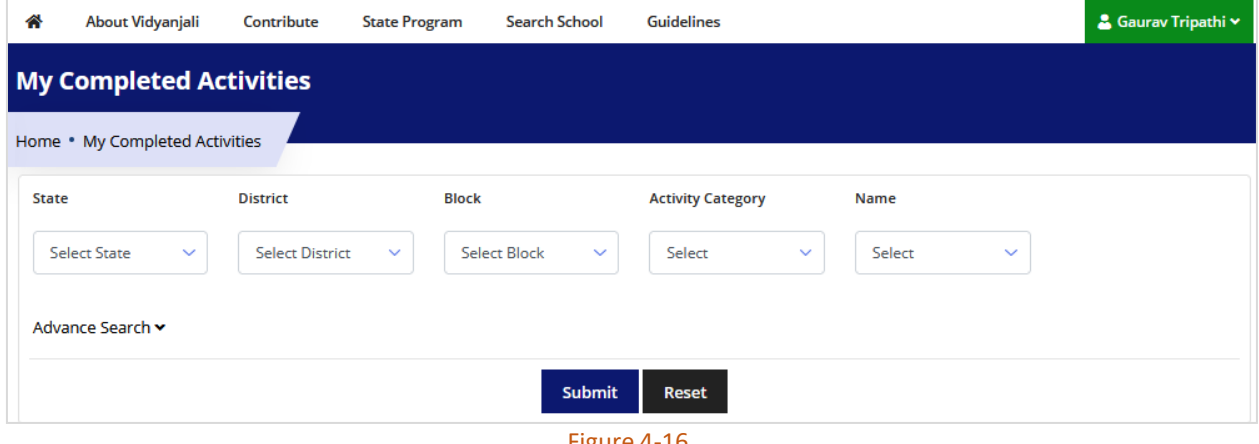

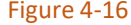

• You can search the completed activities searching by state, district and so on. Specify search

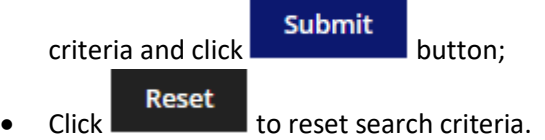

Completed activities will be displayed with following column headings:

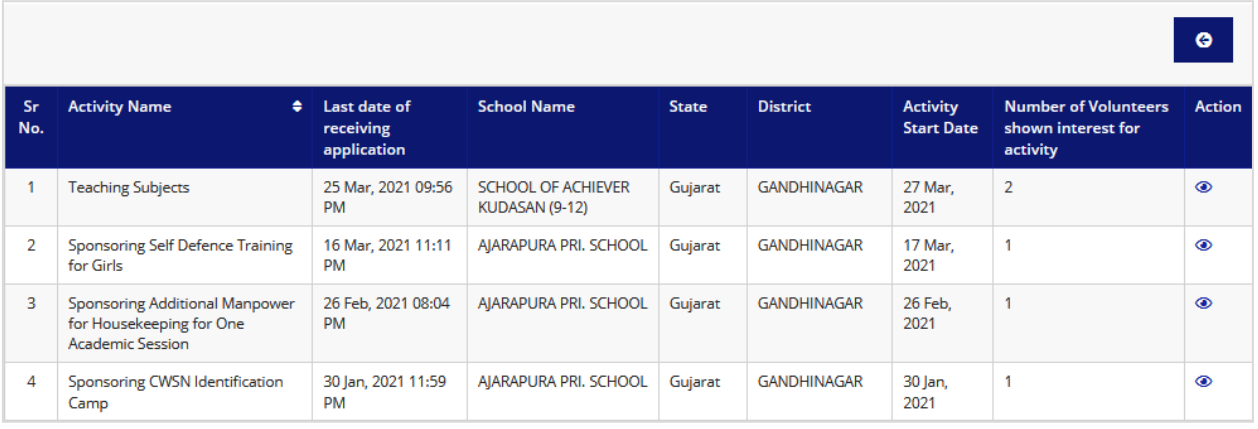

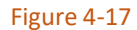

- Sr No.
- Service/Activity Name
- Last date of receiving application
- School Name

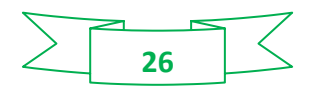

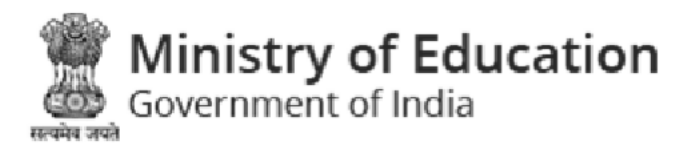

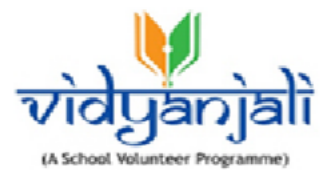

- State
- District
- Service/Activity Start Date
- Number of Volunteers shown interest for activity
- $\bullet$  Action Click  $\bullet$  icon to view the details

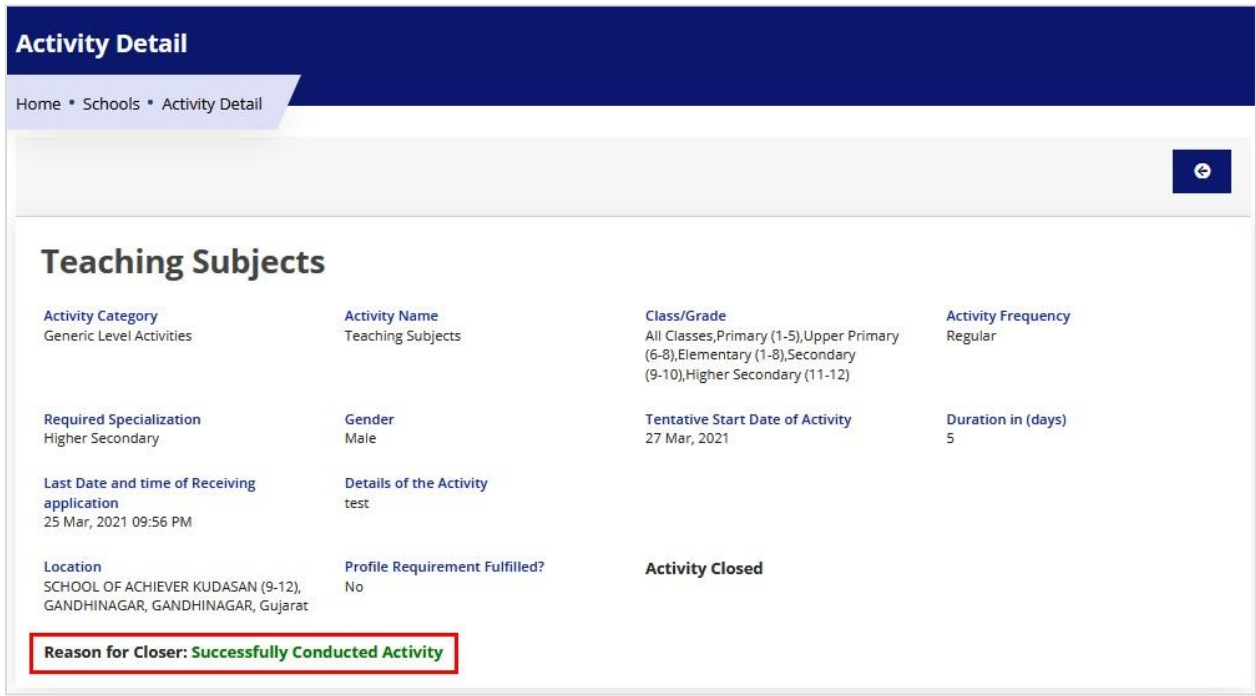

Figure 4-18

#### <span id="page-26-0"></span>4.1.2.2 In Progress

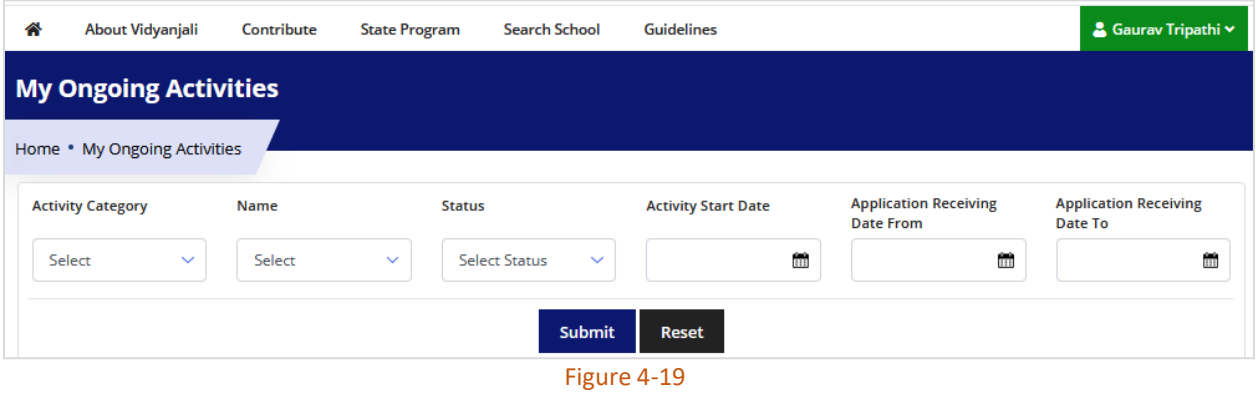

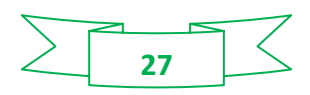

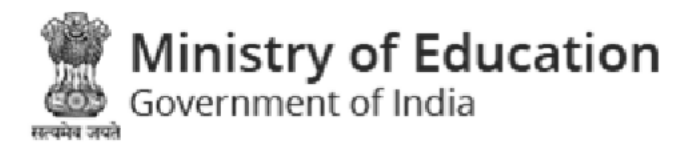

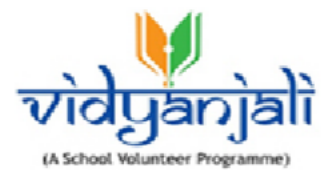

• Specify search criteria and click **Submit** button;

- 
- **Click** Reset to reset search criteria.
- In-progress activities will be displayed with following column headings:

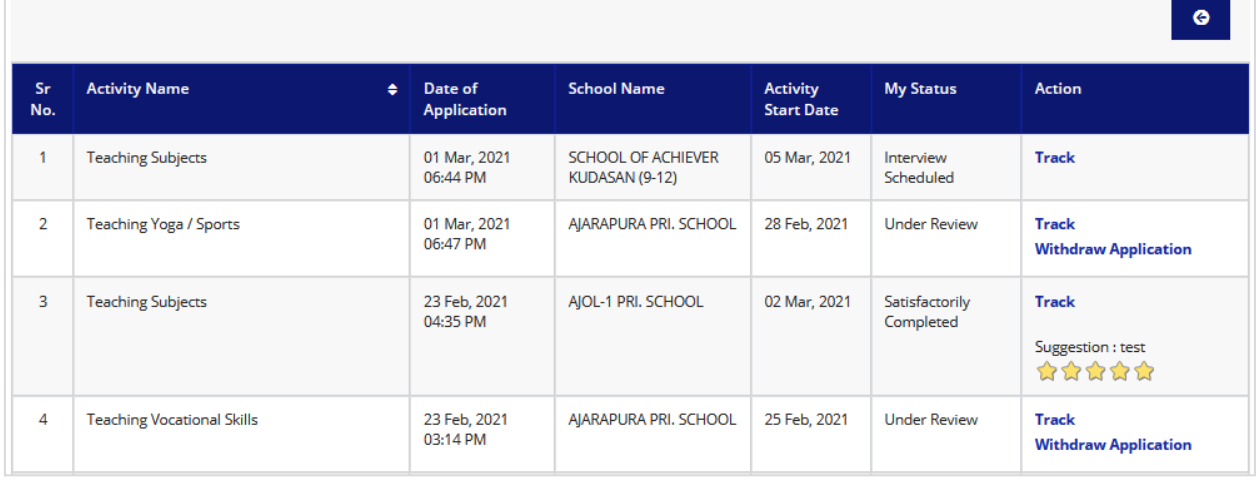

Figure 4-20

- Sr No.
- Service/Activity Name
- Date of Application
- School Name
- Service/Activity Start Date
- My Status
- Action
	- $\circ$  Click Track to track the application

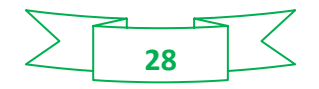

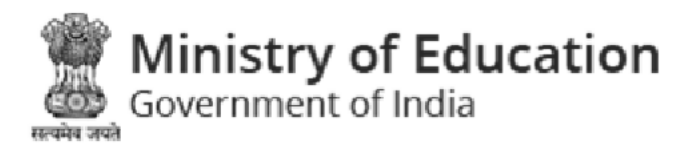

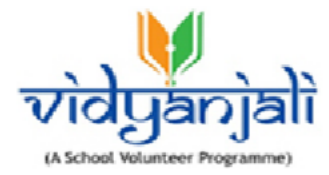

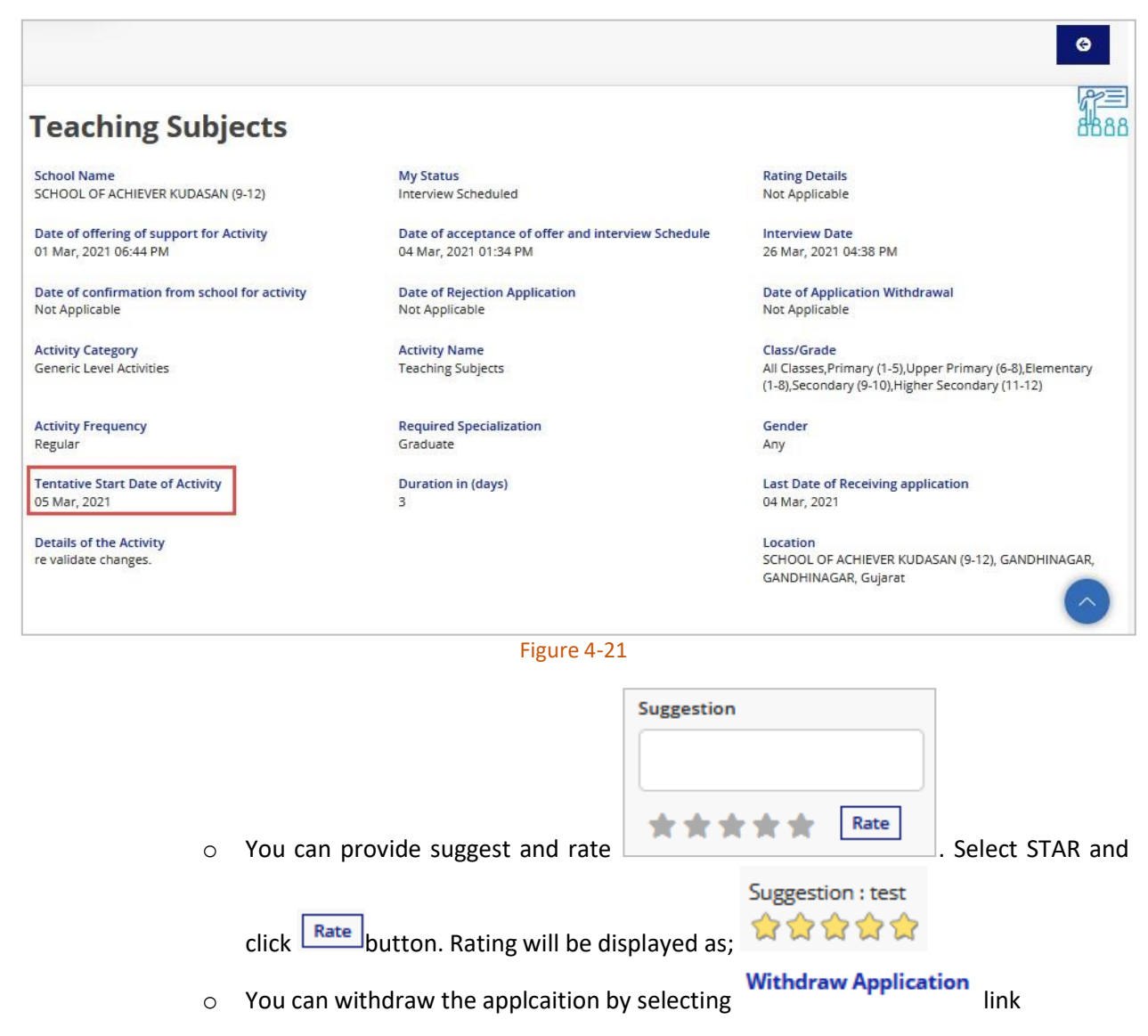

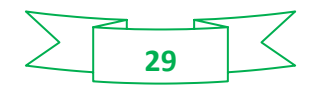

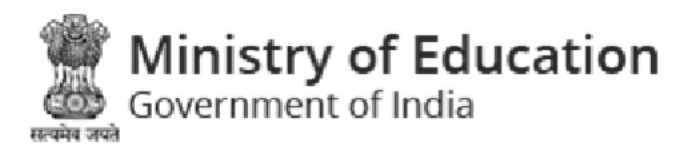

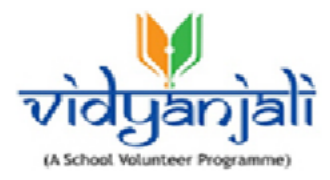

#### <span id="page-29-0"></span>4.1.2.3 Requirement Not Matched

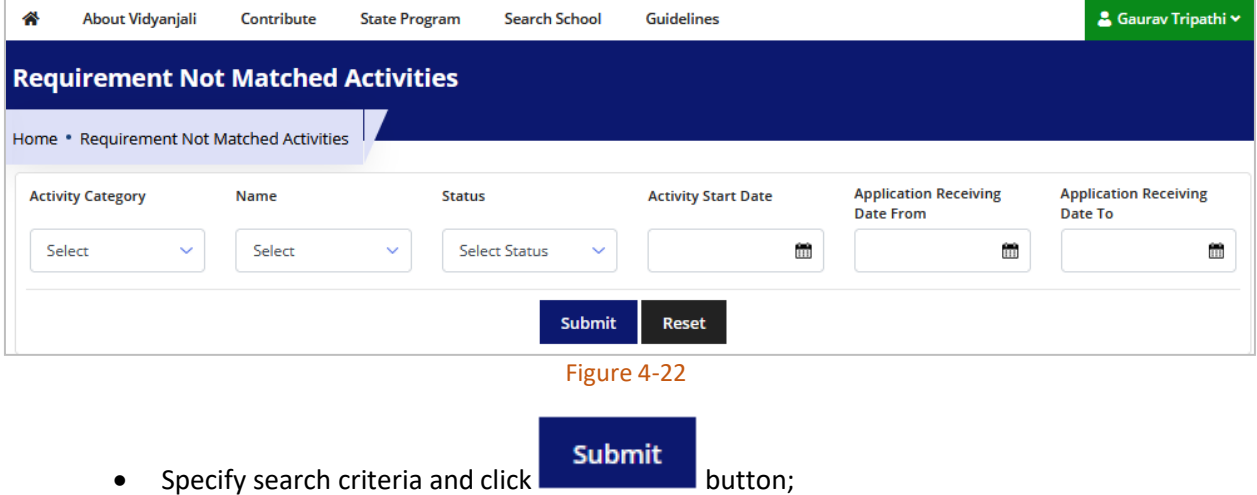

- **Click Reset** to reset search criteria.
- Requirement not matched activities will be displayed with following column headings:

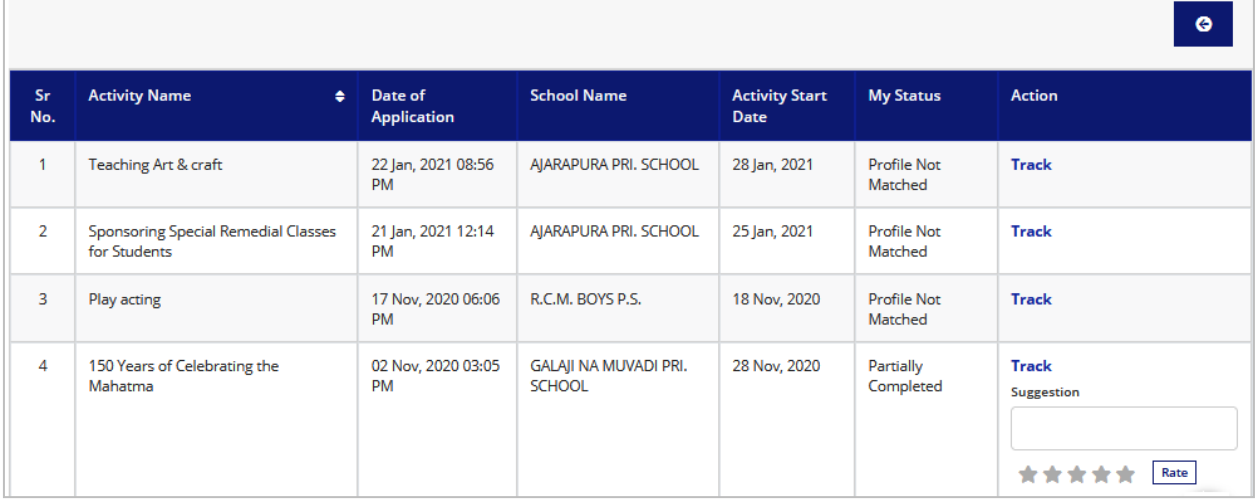

Figure 4-23

- Sr No.
- Service/ Activity Name
- Date of Application
- School Name
- Service/ Activity Start Date

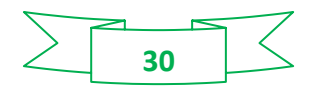

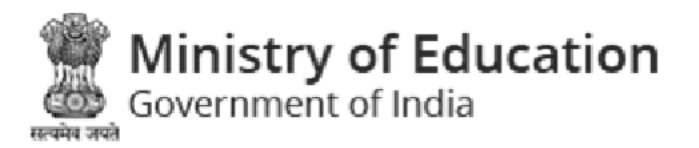

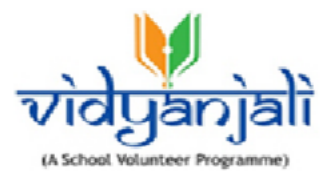

- My Status
- Action
	- o Click Track to track the application

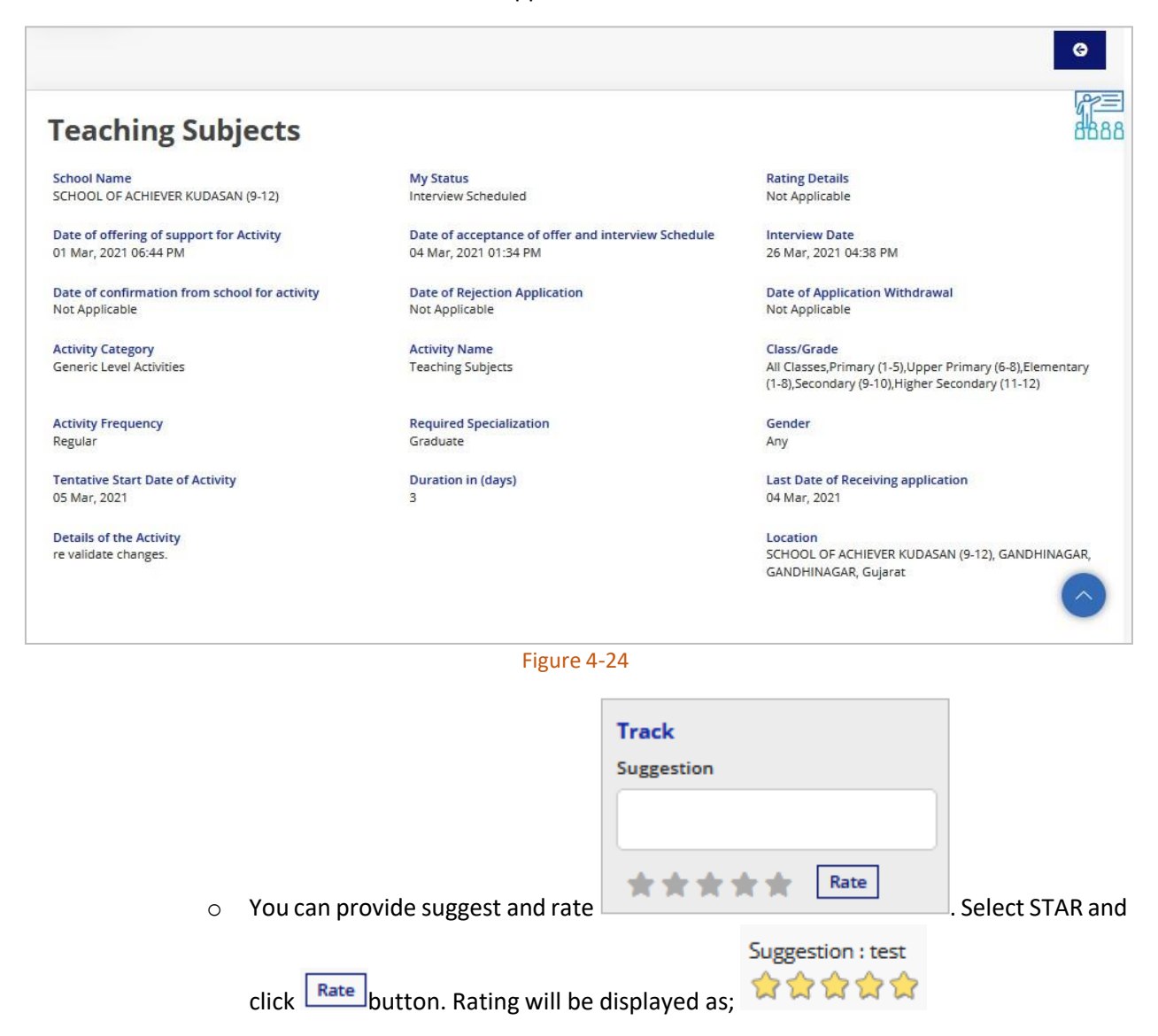

# <span id="page-30-0"></span>4.2 Volunteer Profile

Top right corner of the dashboard displayed the Logged in User name. Click on that to view the options available for the user to manage the activities on portal.

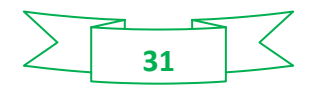

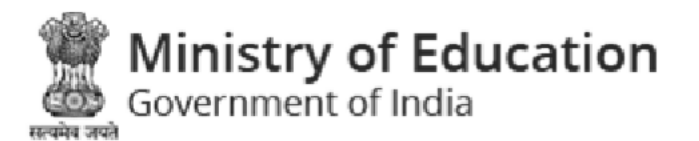

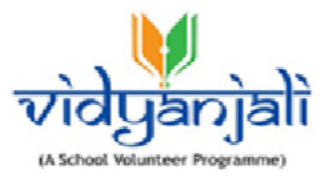

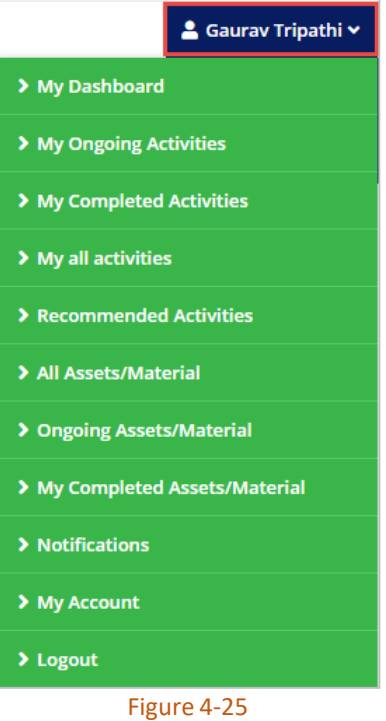

- <span id="page-31-0"></span>• My [Dashboard](#page-18-0)
- My Ongoing [Services/Activities](#page-26-0)
- My Completed [Services/Activities](#page-25-0)
- My all [Services/Activities](#page-32-1)
- [Recommended](#page-26-0) Activities
- All [Assets/Material/](#page-37-0)Equipment
- Ongoing [Assets/Material/](#page-21-0)Equipment
- My Completed [Assets/Material/](#page-19-0)Equipment
- [Notifications](#page-41-0)
- **My [Account](#page-43-0)**
- [Logout](#page-46-0)

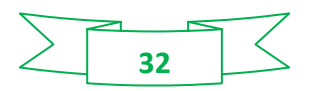

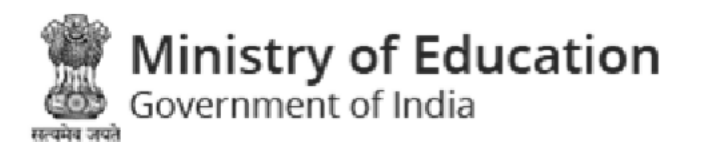

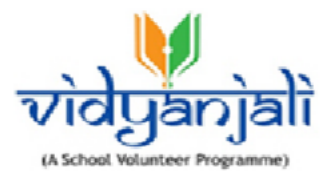

# <span id="page-32-0"></span>4.3 Contribute

#### <span id="page-32-1"></span>4.3.1 Service/ Activity

Select Contribute from main menu;

Select **Service** /**Activity** from contribute menu;

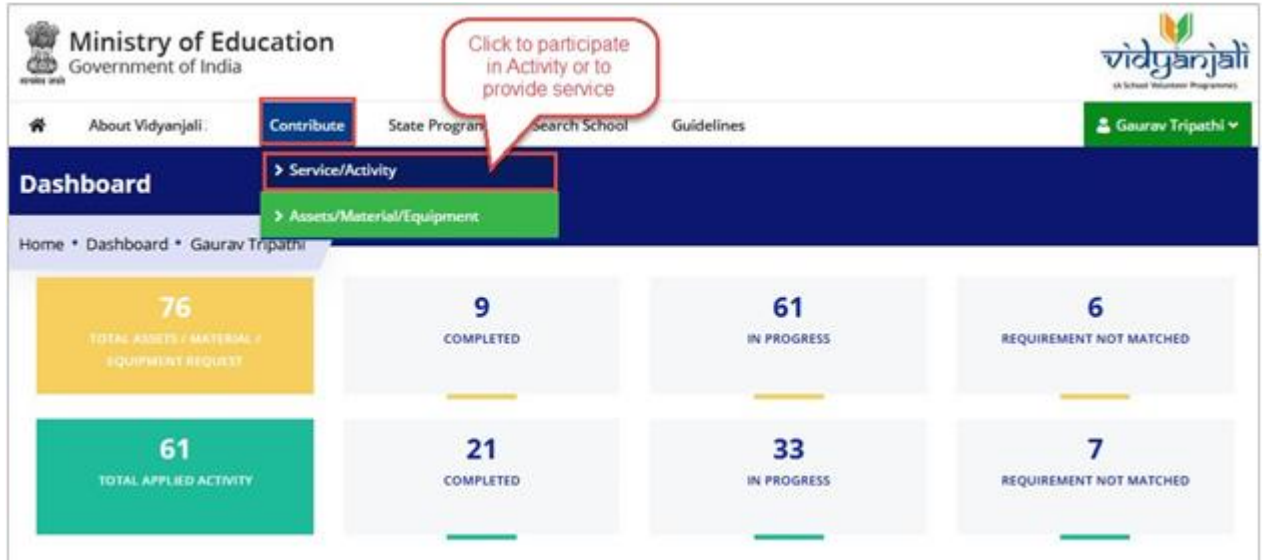

Figure 4-26

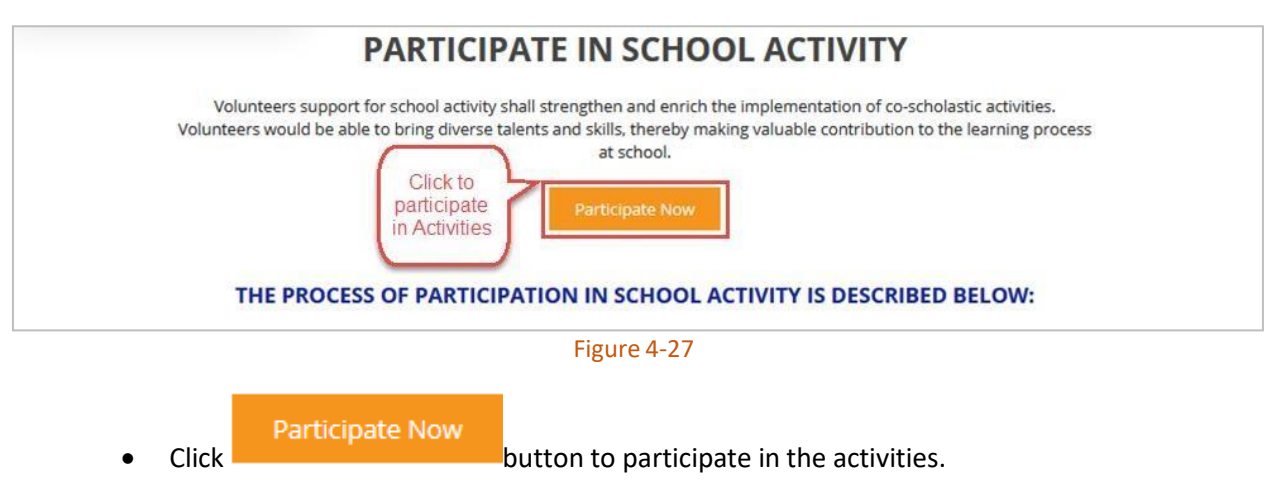

Volunteer can perform following activities:

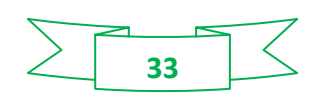

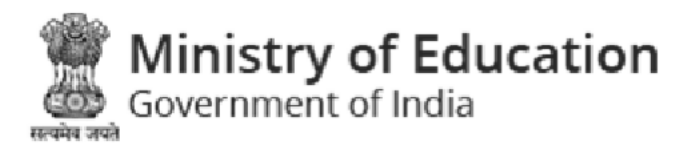

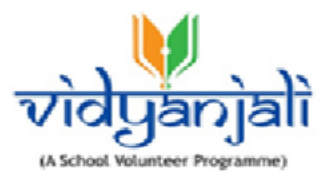

#### 豳 Search Service/ Activity

*Volunteers can search activity planned by school based on their skills and interest and send request for participation. Volunteer can specify State / District / Block / Activity to display list of schools requiring volunteer for the specified activity. Alternatively, Website may also send the notification to volunteers on registration of new activity based on volunteer's area of interest specified in their profile.*

# Show Interest for participation

*After identification of suitable planned activity pertaining to the school of choice of volunteers, volunteers shall show their interest on the Website. Volunteers must fulfill the eligibility criteria as mentioned in planned activity. However, volunteer must register themselves on Vidyanjali Website to register their interest in participation of school activity.*

# Connect with School

*School shall review all the applications / interests of volunteers and shortlist the appropriate volunteers for the activity to further evaluate and understand the suitability of volunteer for the activity. Volunteer shall connect with school as per the agreed schedule. School selects and informs the suitable volunteers for participation in school activity.*

# Contribute / Participate

*Volunteer shall participate in School Activity as per the agreed scope and terms with the school. After successful completion of activity, activity brief and photographs shall be uploaded on system. Both Volunteer and School provide feedback to each other for continuous improvement.*

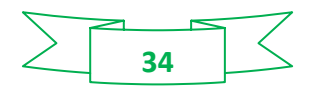

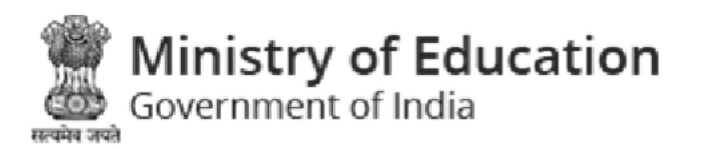

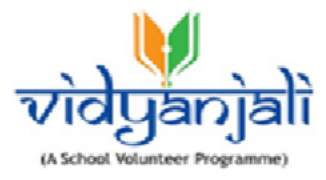

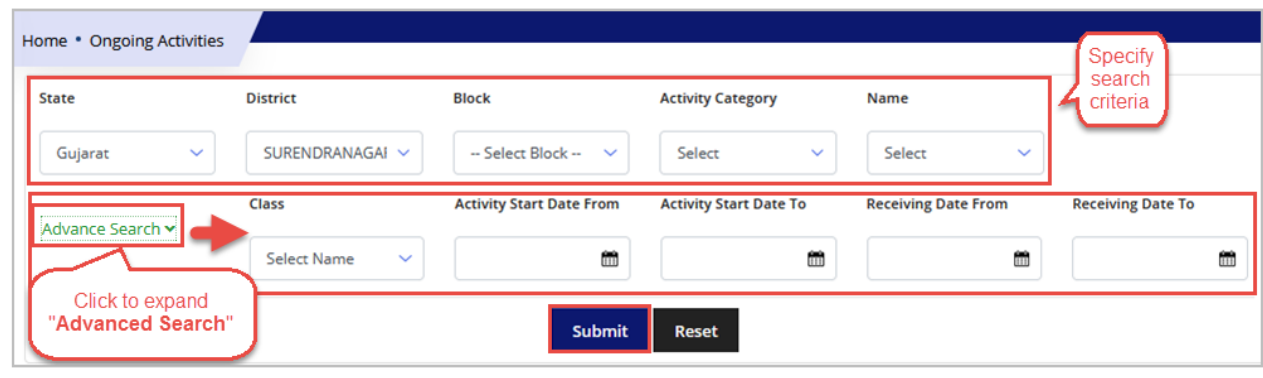

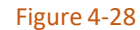

- Specify search criteria
- 

Click  $\overline{\mathsf{Advance} \ \mathsf{Search} \ \mathbf{v}}$  to expand the search criteria;

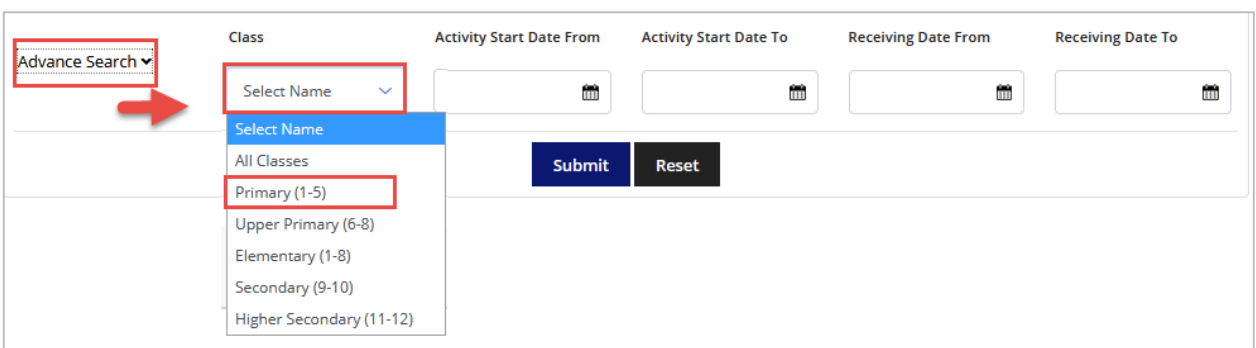

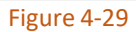

- Select class from dropdown list
- Select activity 'Start from' date, and 'Start to' date from calendar ( $\overline{m}$ );

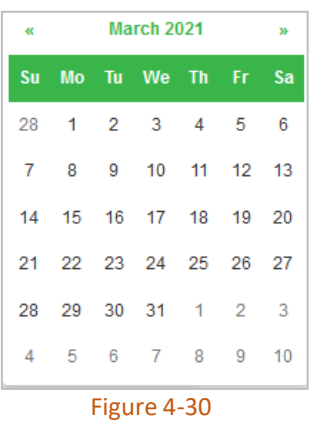

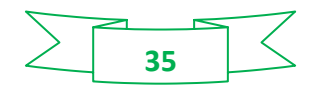

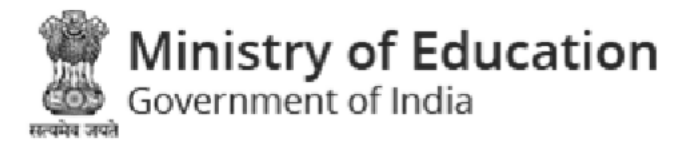

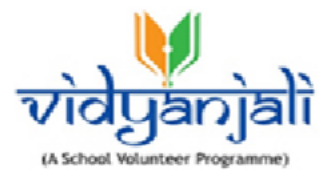

Select 'Receiving from Date' and 'Receiving to Date' from calendar( $\blacksquare$ );

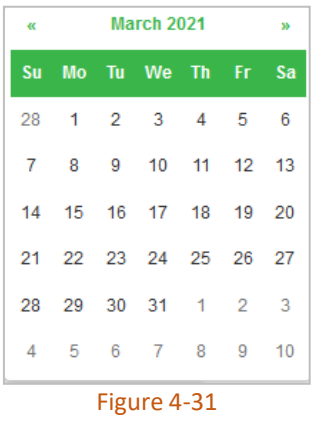

**Click Submit** button; Activity will be displayed;

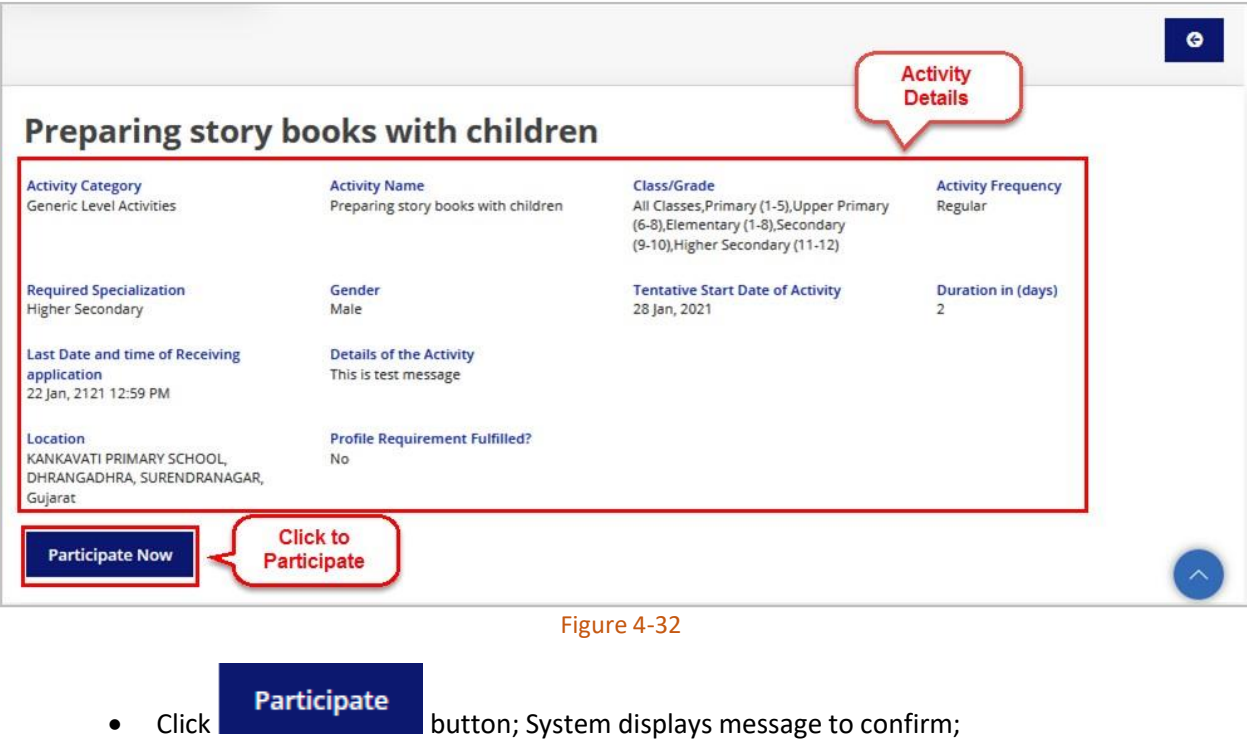

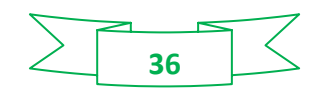

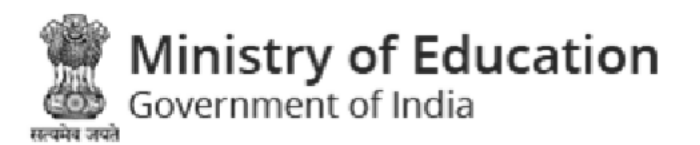

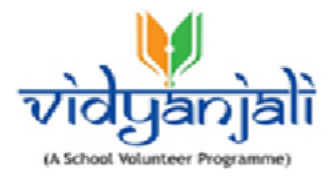

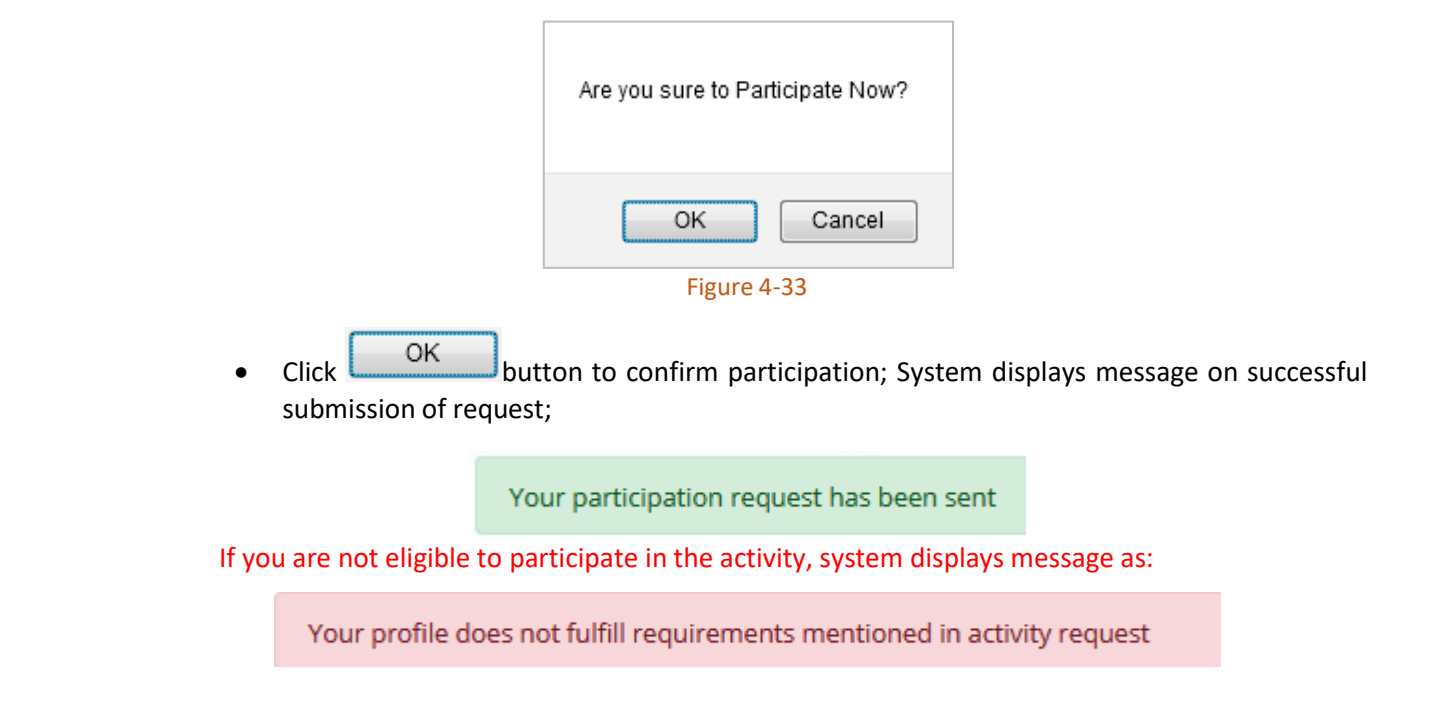

If you have already shown interest, then system displays message as "Interest Already Shown"

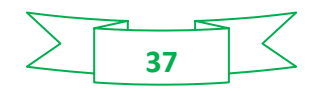

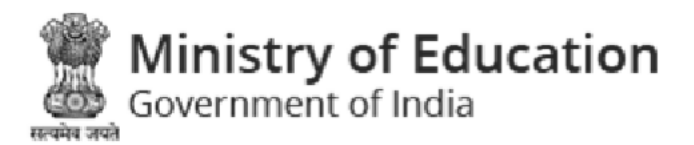

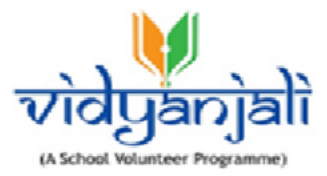

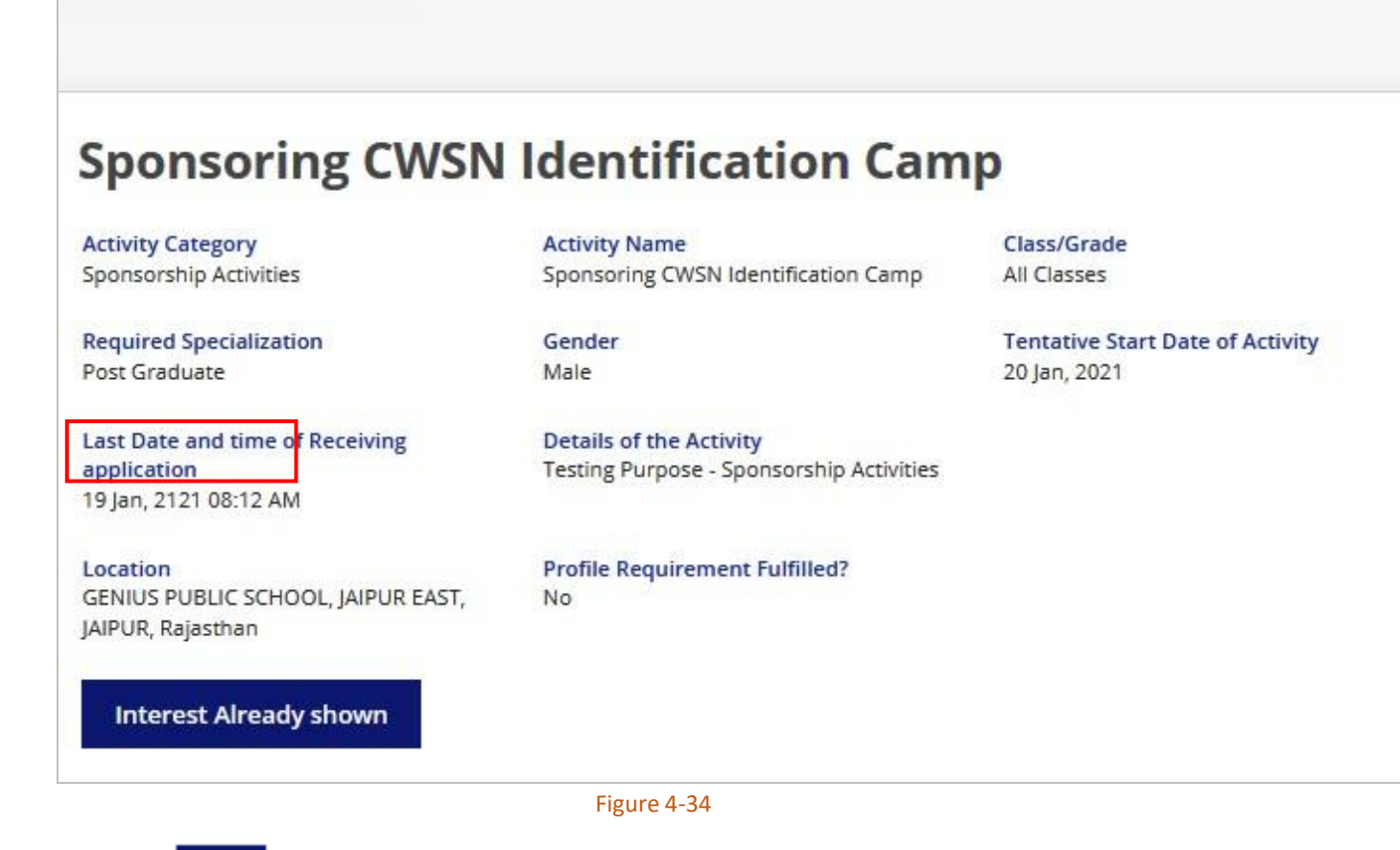

 $\begin{array}{c} \hline \text{Click} \end{array}$   $\begin{array}{c} \bullet \\ \bullet \end{array}$  to get back to previous screen.

#### <span id="page-37-0"></span>4.3.2 Assets/Material

Select "Contribute" from main menu; and then Select **Assets/Material:**

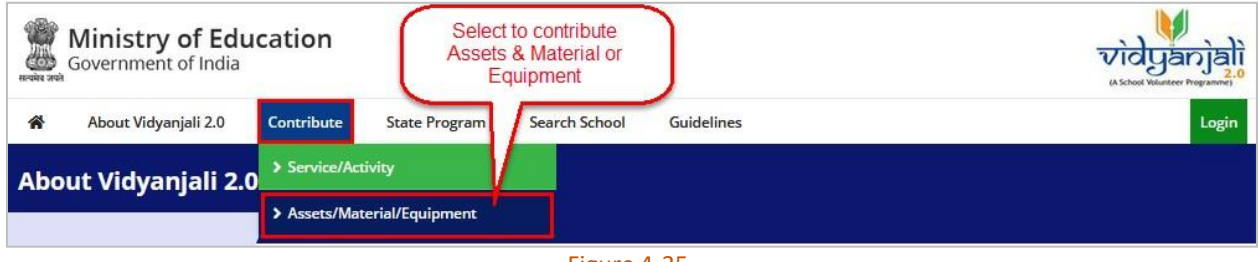

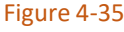

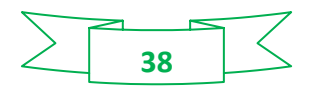

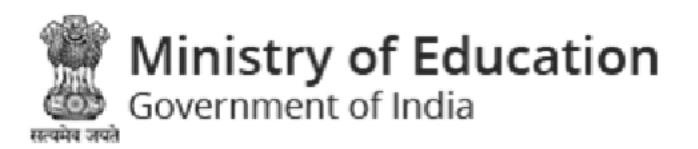

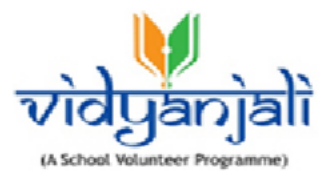

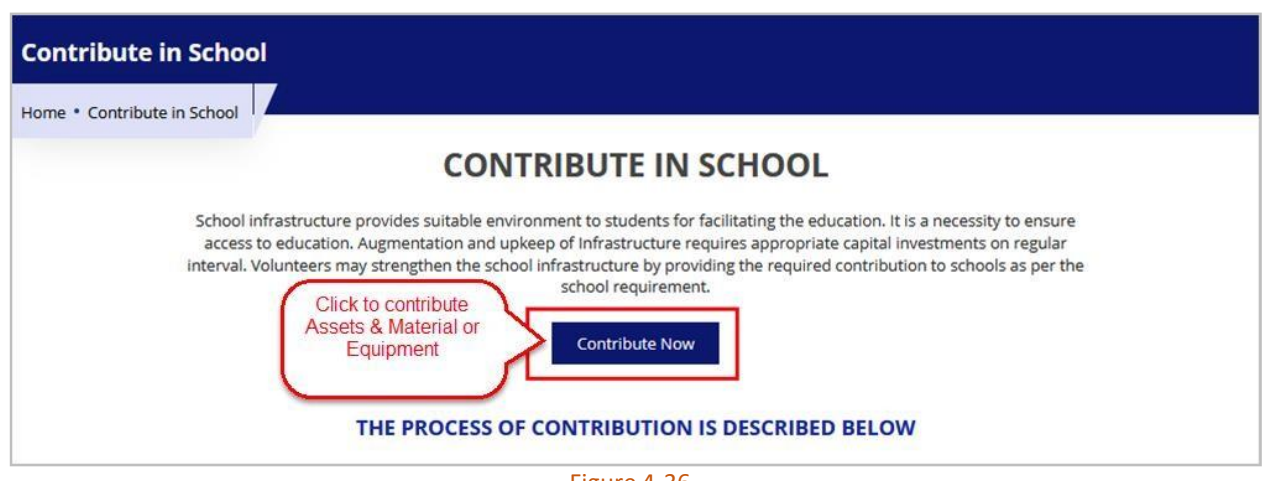

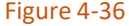

**CONTRIGHTER CONTIBUTE NOW BUTTON:** You will be directed to "Contribution List" screen;

| ÷.                       | About Vidyanjali.                       | Contribute             | <b>State Program</b> | Search School                                  | <b>Guidelines</b>   |                                                                                                    |                    | Login |  |  |  |  |
|--------------------------|-----------------------------------------|------------------------|----------------------|------------------------------------------------|---------------------|----------------------------------------------------------------------------------------------------|--------------------|-------|--|--|--|--|
| <b>Contribution List</b> |                                         |                        |                      |                                                |                     |                                                                                                    |                    |       |  |  |  |  |
|                          | Home * Contribution List                |                        |                      |                                                |                     |                                                                                                    | Specify            |       |  |  |  |  |
|                          | State                                   | <b>District</b>        | Block                |                                                | <b>Sub Category</b> | <b>Material List</b>                                                                                                    | search<br>criteria |       |  |  |  |  |
|                          | Select State<br>$\sim$                  | <b>Select District</b> | <b>Sur</b>           | Select Location<br>$\mathcal{N}_{\mathcal{S}}$ | Select Sub Catego ~ | Select<br>×                                                                                                    |                    |       |  |  |  |  |
|                          | Advance Search ~                        | <b>Required From</b>   |                      | <b>Required To</b>                             |                     |                                                                                                    |                    |       |  |  |  |  |
|                          |                                         |                        | œ                    |                                                | œ                   |                                                                                                    |                    |       |  |  |  |  |
|                          | Click to expand<br>"Advanced<br>Search" |                        |                      | Submit                                         | Reset               |                                                                                                    |                    |       |  |  |  |  |
|                          |                                         |                        |                      |                                                |                     | *In case your desired school / Contribution is not available, you can search your desired school to show your interest for assisting school with Contribution. All Schools |                    |       |  |  |  |  |
|                          |                                         |                        |                      |                                                |                     |                                                                                                    |                    | ۰     |  |  |  |  |

Figure 4-37

• Specify search criteria

- Click  $\overline{\text{Advance Search}}$  to expand the search criteria;
- Select activity 'Required from' date, and 'Required to' date from calendar ( $\blacksquare$ );

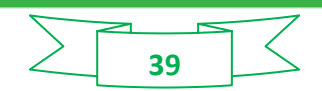

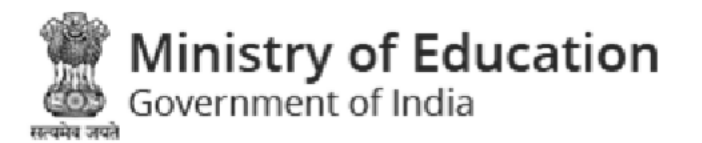

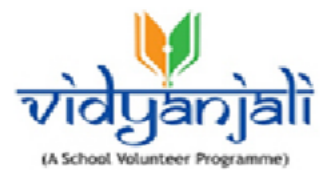

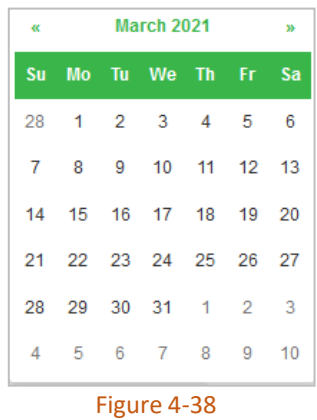

• Select 'Receiving from Date' and 'Receiving to Date' from calendar( $\overline{m}$ );

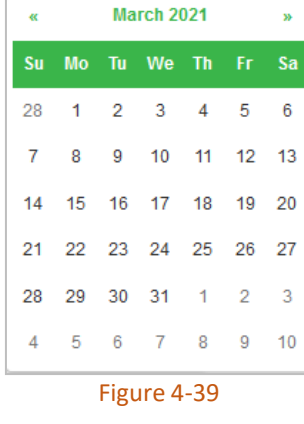

• Specify search criteria and click **Submit** button. Records of contribution requirements will be displayed with following column headings:

Note: \*In case your desired school / Contribution is not available, you can search your desired school to show your interest for assisting school with Contribution. All [Schools.](#page-9-0)

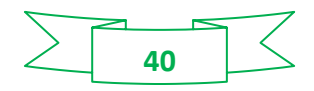

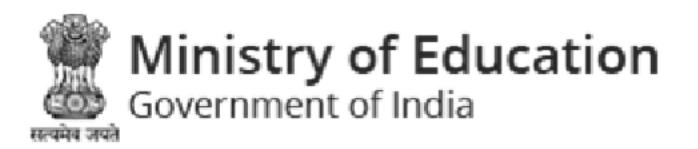

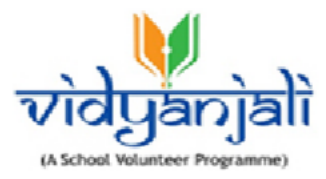

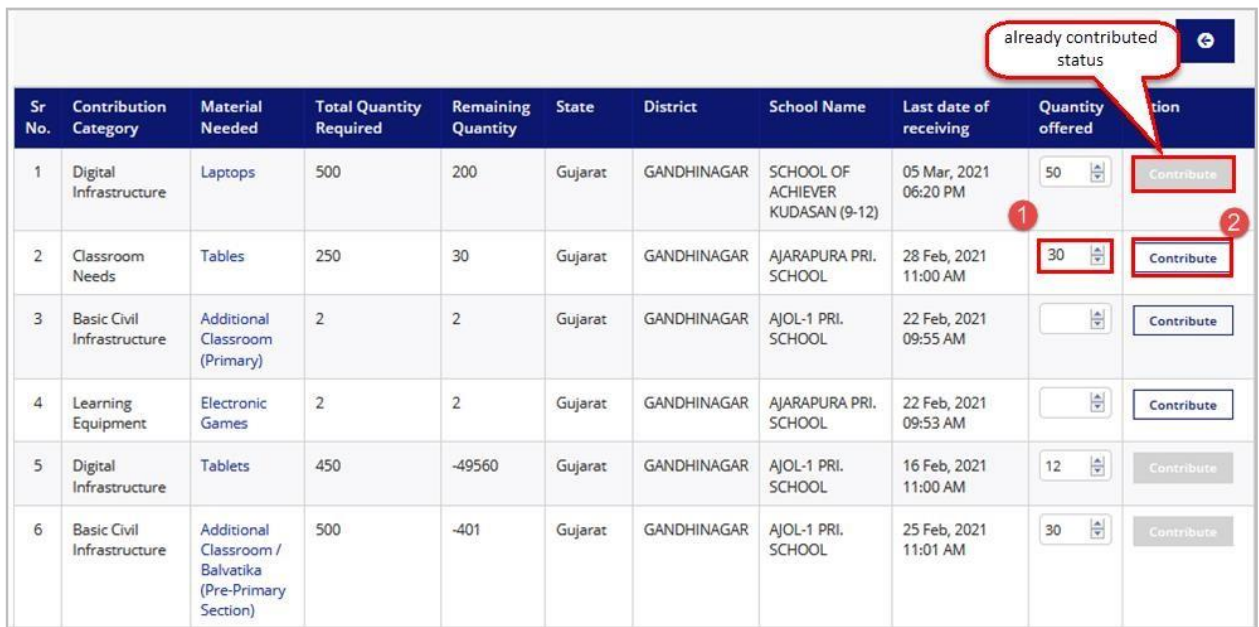

Figure 4-40

- Sr No.
- Contribution Category
- Material Needed
- Total Quantity Required
- **•** Remaining Quantity
- State
- District
- School Name
- Last date of receiving
- Quantity offered
- Action
	- o If already contributed, system displays, Contribute as disabled

Contribute

Enter the Quantity under "**Quantity Offered**" column and click to contribute for the item listed under category

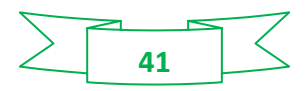

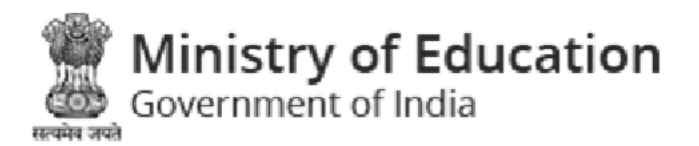

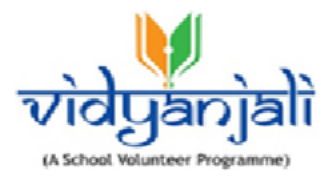

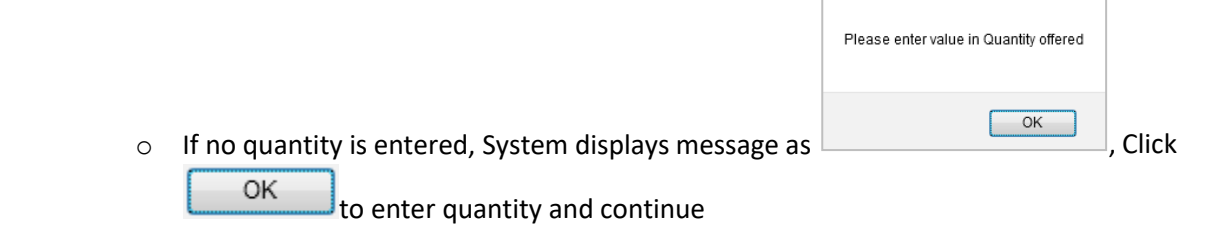

Note: Enter the value less than or equal to the value displayed under "Material needed" column.

System displays message on successful contribution

Thank you for Your participation in Contribution

#### <span id="page-41-0"></span>4.3.3 Notifications

Select **Notifications** from my profile:

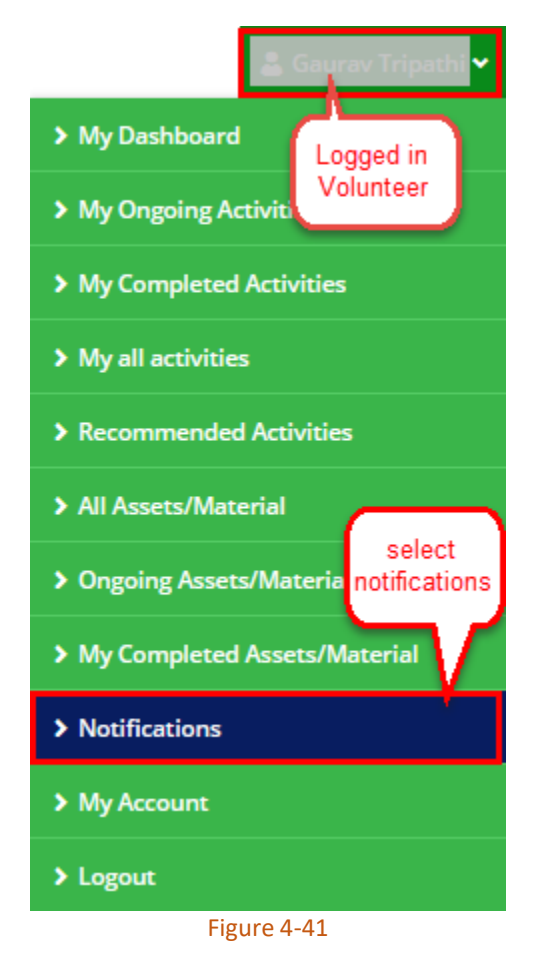

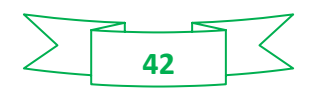

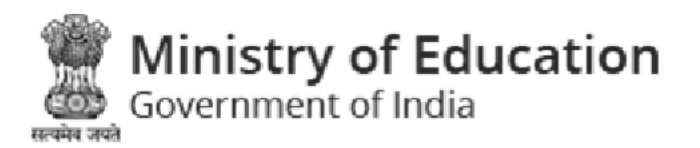

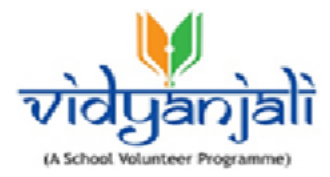

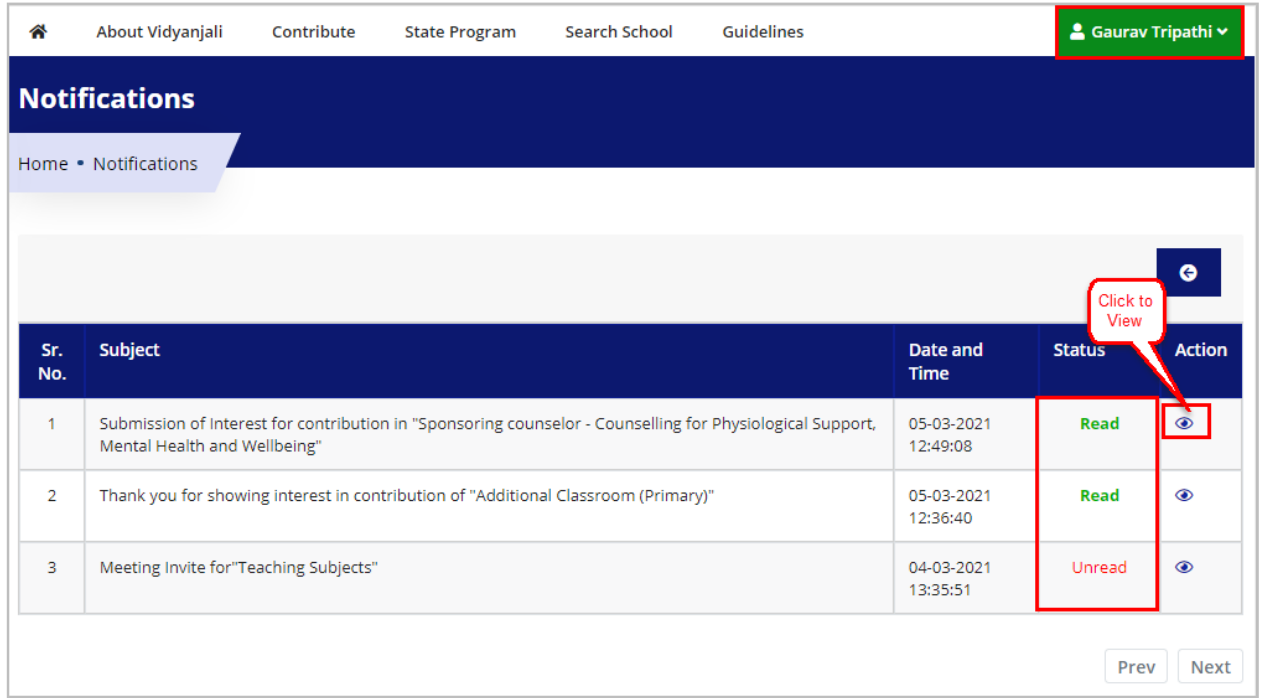

Figure 4-42

All notifications will be displayed with following column headings:

- $\bullet$  Sr. No.
- Subject
- Date and Time
- Status: Read and Unread notifications will be displayed with **Read** and Unread status respectively
- Action Click  $\bullet$  to view notification

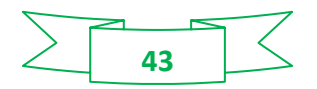

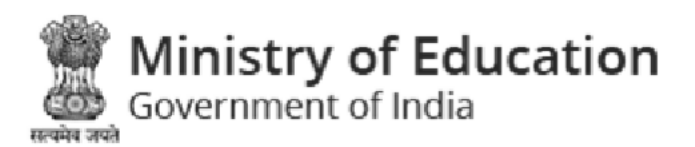

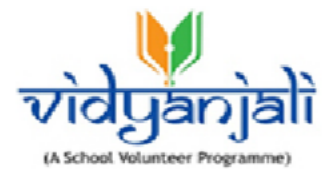

#### 4.3.3.1 View Notification

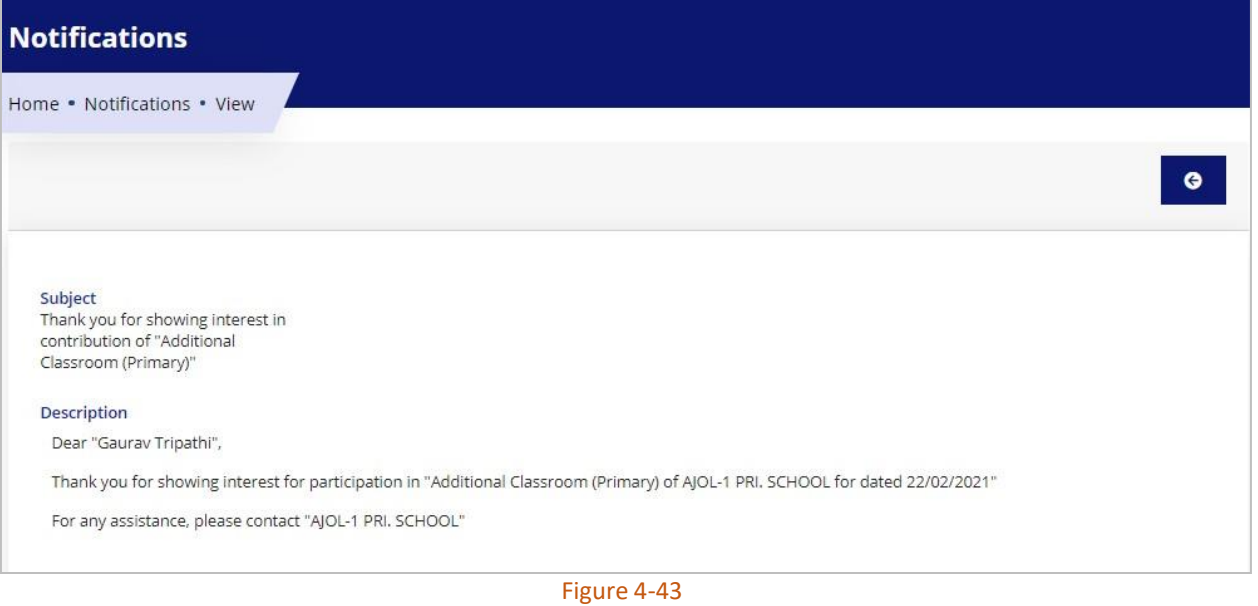

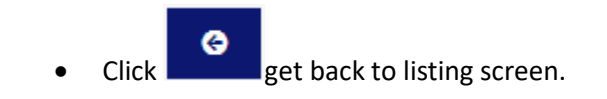

<span id="page-43-0"></span>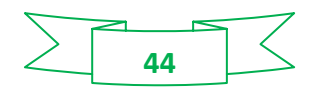

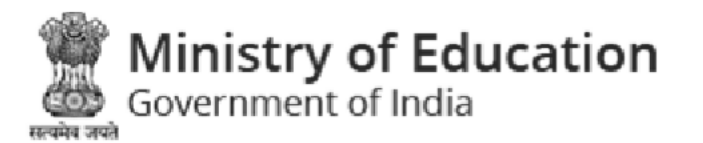

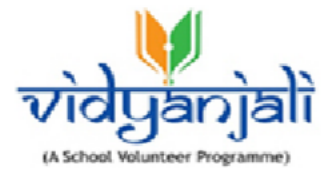

### <span id="page-44-0"></span>4.3.4 My Account

Select "My Account" from [Volunteer](#page-31-0) Profile:

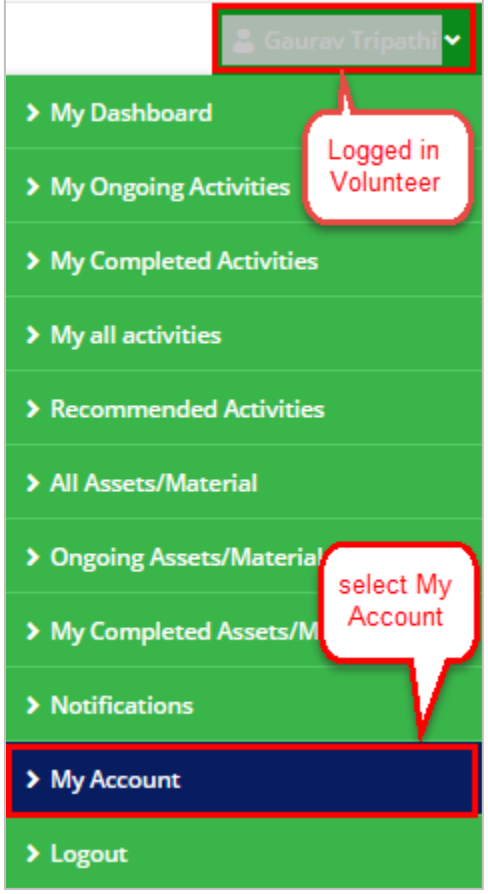

Figure 4-44

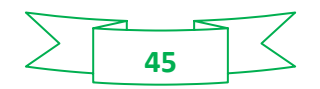

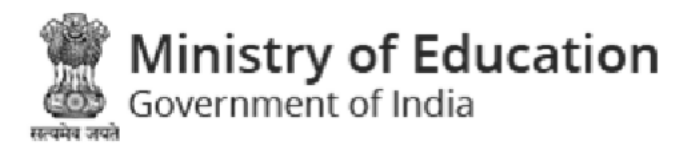

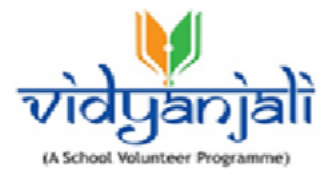

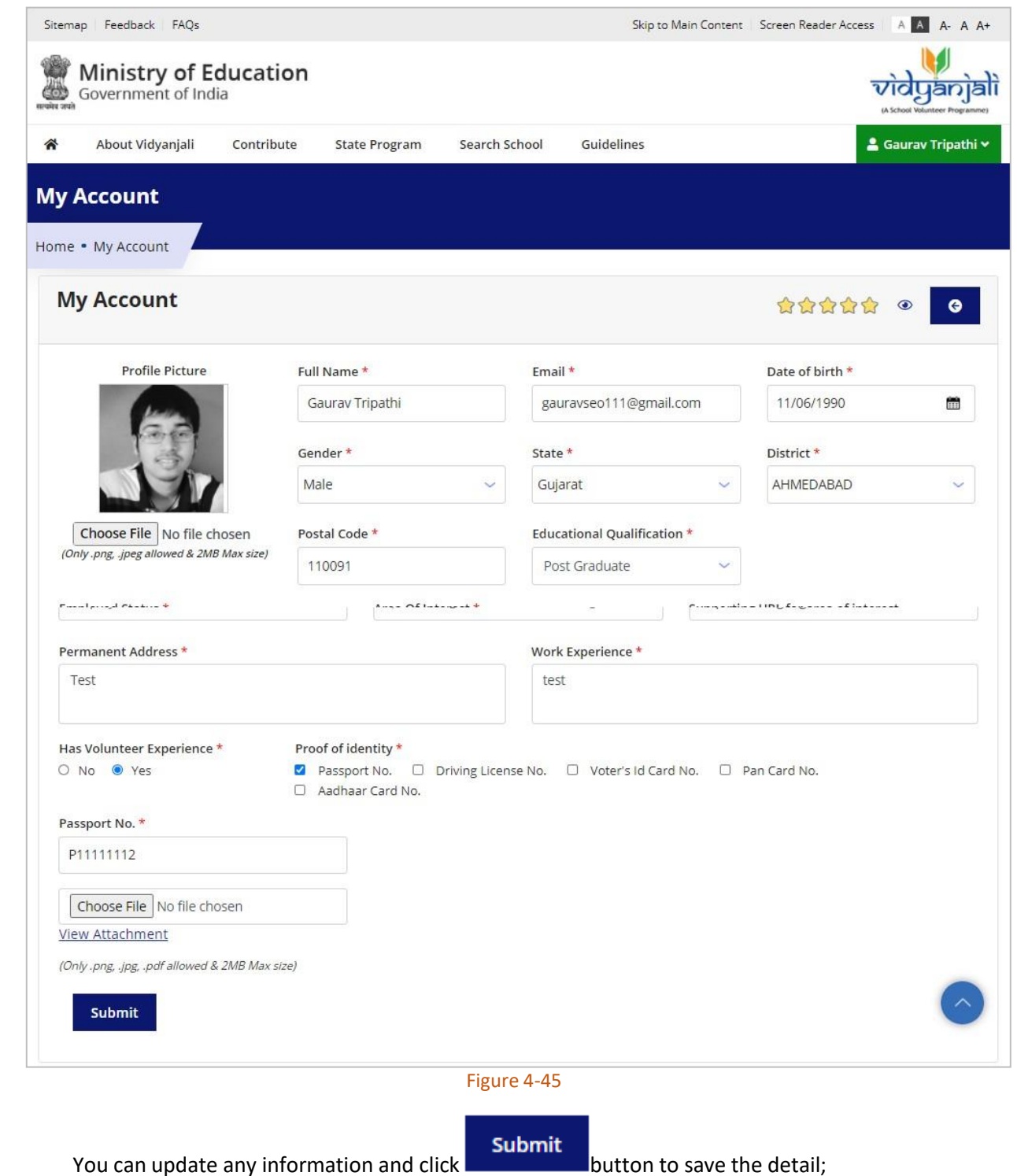

**46**

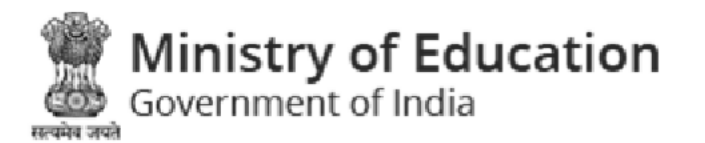

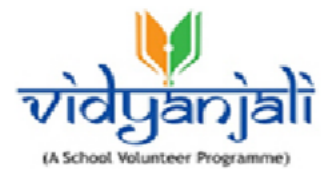

### <span id="page-46-0"></span>4.3.5 Logout

Select > Logout on [Volunteer](#page-31-0) Profile list to log out the application.

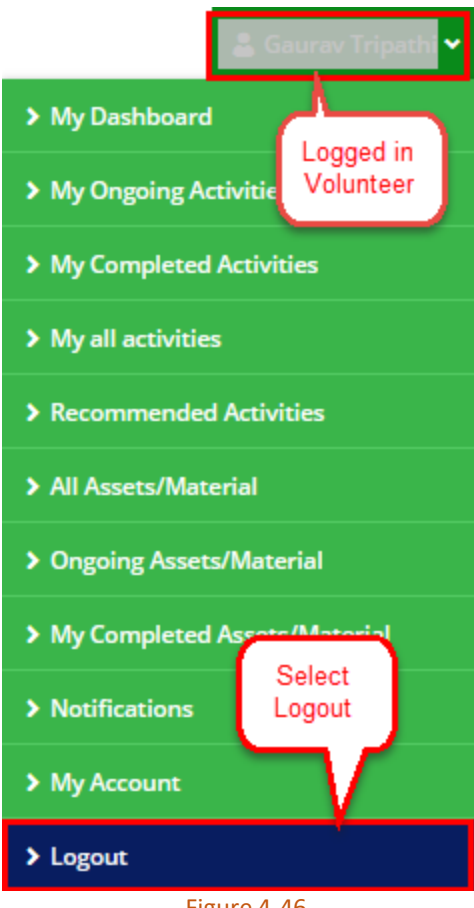

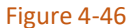

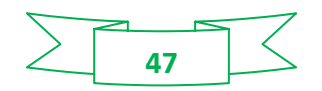